# **T.C. Milli Eğitim Bakanlığı Resmi Örgün Okulları**

# **DynEd® İngilizce Dil Eğitimi Kullanım Kılavuzu**

Sürüm 2.9 - 2013

DynEd®, DynEd International, Inc.'in Tescilli Markasıdır.

FuturePrints Bilgisayar Sanayi ve Ticaret A.Ş. tarafından hazırlanmıştır. Her hakkı saklıdır.

# **İçindekiler**

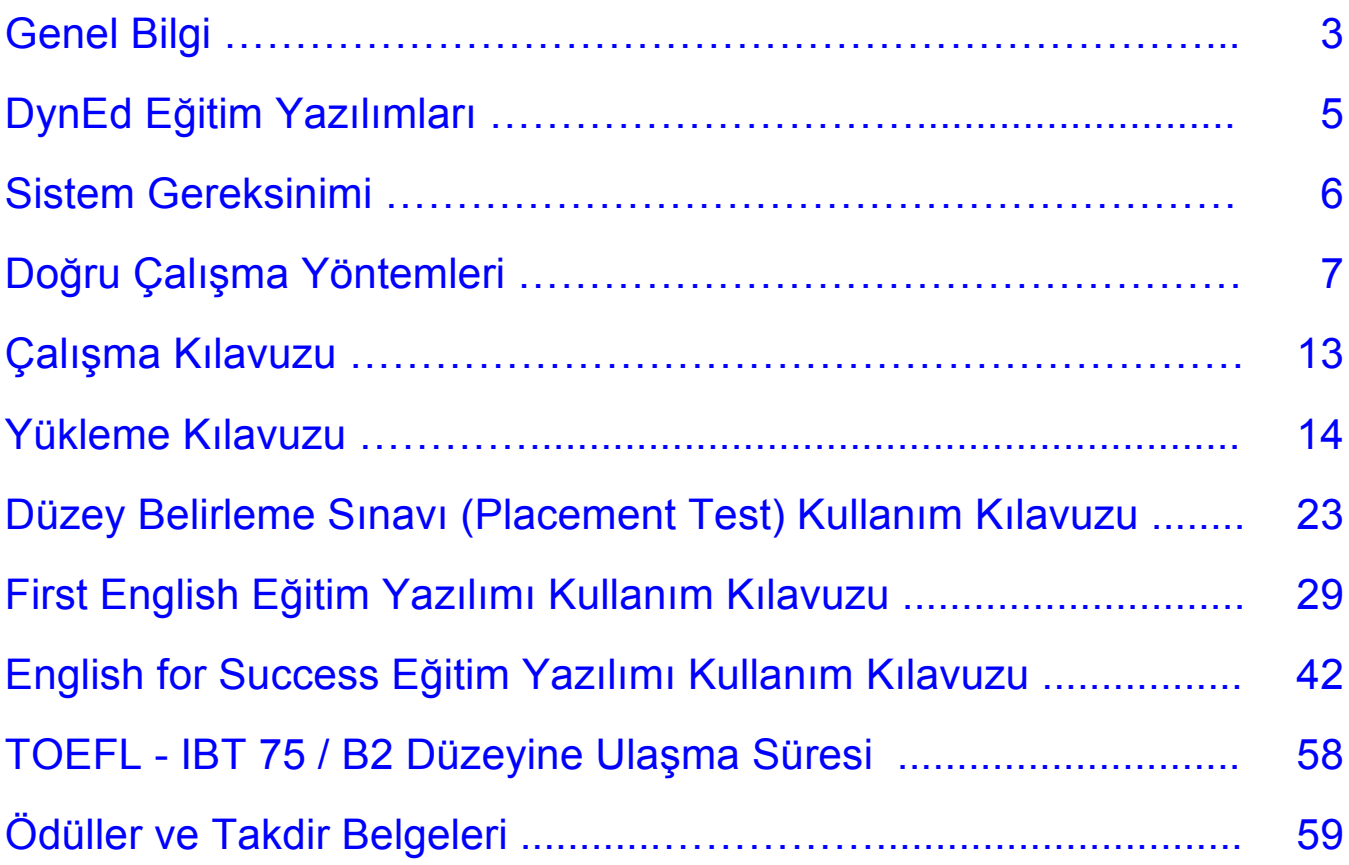

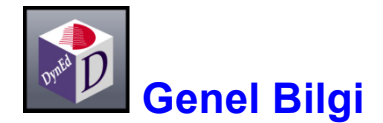

Günümüzde uluslararası iletişim dili olan İngilizce'yi konuşmak, anlamak ve bu dilde iletişim kurabilmek bir gerekliliktir. Ancak, İngilizce öğrenmek geliştirilmesi gereken bir beceridir ve klasik eğitim yöntemleri yeterince etkili olmamaktadır. Diğer taraftan, bilgisayarların yaygınlaşması, internetin artık hayatımızın bir parçası olması ve yeni teknolojilerin yardımı ile uzaktan eğitim sistemleri gelişmiş ve İngilizce eğitiminde yeni olanaklar doğmuştur.

DynEd, dil eğitimcileri, bilgisayar programcıları, nörologlar ve sanatçılardan oluşan bir ekip tarafından tasarlanan dünyadaki ilk ve en etkin çoklu ortam dil eğitimi programıdır. DynEd'in nöro-bilimsel araştırmaların da desteklediği beyin uyumlu eğitim sistemi, İngilizce dilini kalıcı hafızaya yerleştirerek "anlama" becerisinden dilde akıcılığa geçmeyi hedefler.

DynEd, dil eğitimini bilgisayarlar üzerine taşıyan ve gerçek hayat benzeri uygulamalarla bireylerin kendi kendilerine İngilizce öğrenmelerini sağlayan bir eğitim sistemidir. Bilgisayarları başında çalışan kullanıcılar DynEd yazılımları ve eğitmenleri tarafından izlenerek yönlendirilmekte ve geleneksel sınıf içi eğitim sisteminden *2 - 3 misli daha verimli* bir eğitim yapılabilmektedir.

DynEd eğitim sistemine yeni giren kullanıcılara kendi bilgisayarları üzerinde bir **Düzey Belirleme Sınavı** *(Placement Test)* verilmektedir. Bu sınav başlangıç düzeyi sorularla başlayıp, verilen yanıtlara göre soruları zorlaştırmakta ve kullanıcının sorulara cevap veremeyeceği düzeye gelmesi ile sonucu belirlemektedir. Sınav sonucunda kullanıcının düzeyine uygun DynEd eğitim yazılımları ve bu yazılımlara hangi düzeyden başlayacağı belirlenmektedir.

DynEd İngilizce Dil Eğitimi Sistemi dünyanın en geniş eğitim içeriğine sahip programıdır. Sistem her yaş ve her düzeydeki kullanıcının her türlü gereksinimini karşılayan eğitim yazılımları içermektedir. Kullanıcılar tüm yazılımlardan faydalanabilirler, ancak en verimli eğitimi alabilmeleri için kişiye özel bir eğitim paketi önerisi eğitmenler tarafından sunulacaktır.

DynEd'in **Kayıt Yöneticisi** *(Records Manager)* sistemi ile çalışma sırasında

- $\triangle$  Kullanıcıların çalışma ve davranışlarının adım adım izlenmesi,
- $\triangle$  Kullanıcıların kendi çalışmalarını denetleyebilmeleri,
- Kullanıcıların daha başarılı olabilmeleri için eğitmenler tarafından kontrol edilmesi ve yönlendirilmesi,
- Kullanıcıların birey veya sınıf olarak yaptıkları çalışmalar hakkında rakamsal tablolar ve yazılı raporların otomatik olarak hazırlanması sağlanmaktadır.

DynEd programlarına özgü bir özellik olan **Düzey AyarlamaTM** *(ShufflerTM)* sistemi, yazılımın hızını ve zorluk derecesini kullanıcının çalıştığı konudaki becerisine göre ayarlamaktadır. Bu özellik sayesinde kullanıcıların gereksinimleri yazılım tarafından bire bir karşılanmakta ve her kullanıcının kendi hedefine yönelik çalışması sayesinde daha kısa zamanda başarı elde edilmektedir.

**Tamamlama Yüzdesi** *(Completion Percentage)* ile öğrencinin her dersi tanımlanan öğrenme hedefine oranlı olarak ne kadar tamamladığı izlenmektedir. Bu sistem sayesinde beceri kazanmak için gerekli olan tekrarlar yeterince yaptırılmaktadır. Kullanıcılar, eğitmenleri tarafından belirlenen tamamlama yüzdesine erişmeden beceri sınavlarına giremezler. **Beceri Sınavları** ile, kullanıcıların çalıştıkları konulardaki ilerlemeleri ve başarıları bilgisayar tarafından değerlendirilir. Sınavların zamanlaması ve sorular kullanıcıya göre düzenlenmekte ve sınav tekrar edildiğinde sorular değiştirilmektedir.

DynEd'in **Tutor** yazılımı ise kullanıcılara çalışmaları sırasındaki davranışları hakkında yazılı bir rapor ve not vererek daha verimli bir çalışma için yapılması gerekenleri belirtmektedir.

Kullanıcılar, **Çalışma Kayıtları** *(Study Records)* ile kendi çalışmalarını denetleyebilirler. Çalışma kayıtlarında, her konuda ve konuyu her tekrarlarında çalışma sürelerini, tüm çalışmalarının tarih ve saatlerini, sorulara doğru cevap verip vermediklerini, çalışmalarına göre yazılımdaki düzey değişimlerini, çalışmalarının Tamamlama Yüzdesi'ni ve test sonuçlarını görebilirler.

Eğitmenler, **Kayıt Yöneticisi** ile kullanıcıların çalışmalarını izleyebilirler ve kullanıcıların Çalışma Kayıtları bölümünde gördüklerine ilave olarak; çalışmaları sırasındaki davranışlarını (tekrar, altyazı veya tercüme kullanımı, mikrofon ve kulaklık kullanımı, sözlük kullanımı, kendi sesini dinleme ve konuşmasının anlaşılırlığı) ve en son ne zaman çalıştıklarını görebilirler. Ayrıca sınıf ortalamalarına göre kullanıcıların durumunu inceleyebilir, sınıflar ve kullanıcılar hakkında yazılı rapor alabilirler.

DynEd İngilizce Dil Eğitimi Sistemi, yukarıda anlatılan **Destek Yazılımları,** aşağıda tanıtılan **Eğitim Yazılımları** ve **DynEd Eğitmenleri'**nden oluşan üçlü bir sistemdir. **Destek Yazılımları** kullanıcıların çalışmalarının bilgisayar tarafından izlenmesini ve yönlendirilmesini, **Eğitim Yazılımları** İngilizce dilinin en iyi şekilde öğrenilmesini ve **Eğitmenler** ise kullanıcıların en doğru yöntemlerle çalışmasını ve dilin kişiselleştirilmesini sağlarlar. DynEd eğitim sistemi bu üç unsurun birlikte kullanılması sayesinde Dünya'nın en başarılı eğitim sistemi olmuş ve sayısız ödüller kazanmıştır. (Sayfa 59-60)

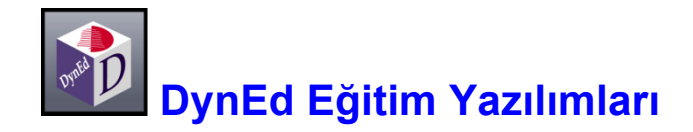

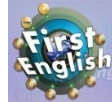

**FIRST ENGLISH:** İngilizce dil eğitimine yeni başlamış 10-17 yaş arası öğrenciler için geliştirilen bu yazılım, ders konularını kullanarak İngilizce eğitimi veren *English for Success* yazılımı için gerekli alt yapıyı hazırlar.

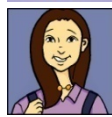

**ENGLISH FOR SUCCESS:** Özellikle 10-17 yaş arası gençler için tasarlanan yazılım öğrencilere okulda matematik, fen, tarih ve coğrafya gibi konularda kullanılacak İngilizce'yi, ilgili konularda yoğunlaşarak öğretir.

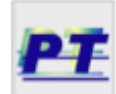

**PLACEMENT TEST:** Düzey Belirleme Sınavı kullanıcıları DynEd eğitim yazılımlarında düzeylerine uygun olan başlangıç noktasına yerleştirir. Bu sınav düzey olarak kolay sorular ile başlar ve verilen yanıtlara göre soruları ilerledikçe zorlaştırır.

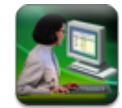

**TEACHER TRAINING:** İngilizce öğretmenlerini, İngilizce eğitiminde teknolojiyi etkin ve verimli olarak kullanmaya, öğrencilerine yetkin bir şekilde destek vermeye, yol göstermeye ve öğrenme/dil becerisi edinme yöntemlerini öğretmeye hazırlar.

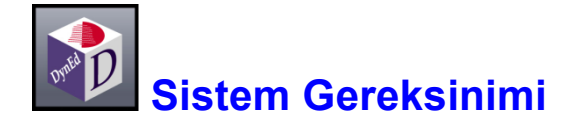

DynEd yazılımlarını kullanabilmek için bilgisayarınız en az aşağıdaki özelliklere sahip olmalıdır:

a - İşletim sistemine göre en az bellek ve ana işlemci hızı;

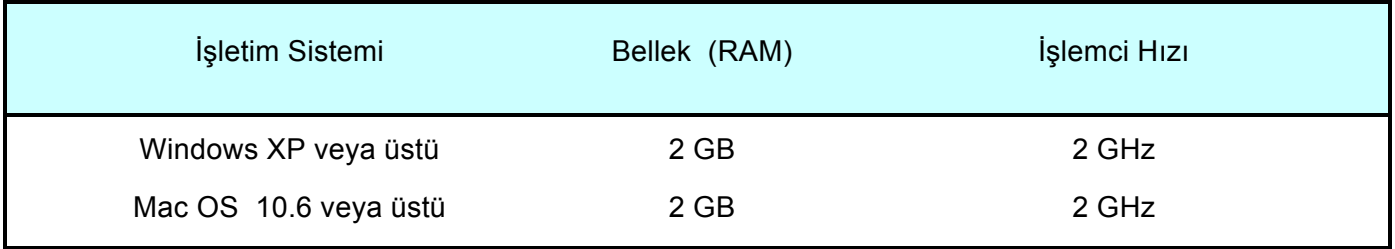

- b DVD okuyucu, 640X480 Grafik ve 16 bit Ses Kartı, Hoparlör ve Mikrofon
- c Lisans ve çalışma kayıtları için internet bağlantısı (Çalışırken bağlantı gerekli değildir.)
- d- Yerel disk alanı: Gerekli boş alan her yazılım için ayrı ayrı aşağıdaki tabloda belirtilmiştir. Bilgisayarınızın rahat çalışabilmesi için % 25 daha fazla boş alan bulunması faydalıdır.

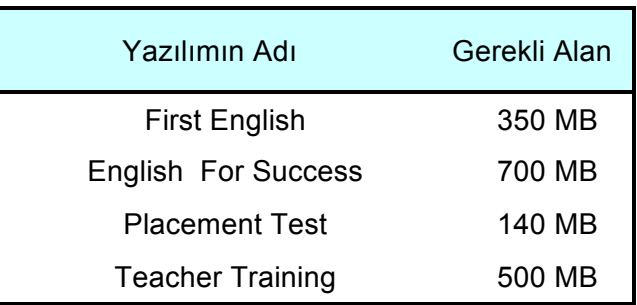

e - Geçerli bir e-posta adresiniz ve şifreniz olmalıdır. (E-posta adresinizi ve şifrenizi okulunuzdan alabilirsiniz.)

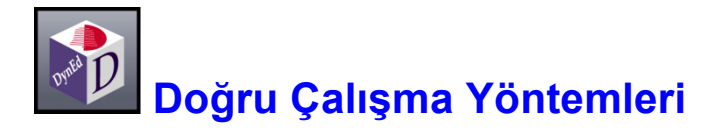

DynEd eğitim yazılımları, İngilizce'yi son derece doğal ve hızlı bir yöntemle öğrenmeyi sağlamak üzere tasarlanmıştır. Geleneksel İngilizce öğrenme yöntemlerine kıyasla önemli bir aşama göstermektedir. Ancak her yeni yöntem gibi DynEd sisteminin de kullanıcılar ve eğitmenler tarafından etkin şekilde kullanılabilmesi için yeni teknik ve stratejiler izlenmelidir.

DynEd eğitim sisteminde kullanılan öğrenme yönteminin doğruluğu son yıllarda yapılan nöro-bilimsel çalışmalarla da kanıtlanmıştır. İnsan beyninin doğal öğrenme yöntemi olan tüm duyuların birlikte kullanılması ile dilin öğrenilmesi ve yeterince tekrar yaptırılarak kalıcı hafızaya yerleştirilmesi yöntemi izlenmektedir. *Doğru Çalışma Yöntemleri* bu çerçevede en verimli çalışmayı sağlamak için öneriler sunmaktadır.

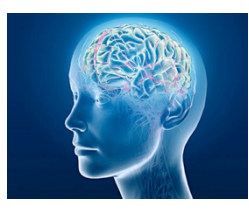

## **Dil Öğrenmek Nedir ?**

Öğrenme beynimizde belirgin değişikliklerin oluşmasıdır. Öğrenmenin gerçekleşmesi için elektro kimyasal değişiklikler ve nöronlar arasında yeni bağlantıların oluşması<br>gerekir. Bu bağlantılar oluşmadığı takdirde, kaydedilmeyen bilgisayar Bu bağlantılar oluşmadığı takdirde, kaydedilmeyen bilgisayar çalışmalarınızın kaybolduğu gibi beyninizdeki bilgiler de kaybolacaktır. Beyinde bilgi

kaydetmek, beyinde değişiklik gerektirir. Bu değişikliklerin bir bölümü hızla gerçekleşirken, bir bölümü de günler veya haftalar sonra olabilir.

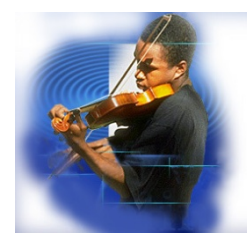

## **Dil Öğrenmek Bir Beceridir**

Dil öğrenmek, tıpkı müzik enstrümanı çalmak gibi bir beceridir. Sık ve etkin alıştırma yapmak bütün diğer becerilerde olduğu gibi dil öğrenimi için de gereklidir. Özellikle dinleme ve konuşma becerilerinin gelişmesi için bu konularda hız kazanmak da gerekir. Konuşurken veya dinlerken, dili algılamak için, okumaya oranla çok daha az zamanınız vardır. Bir sözcüğü veya dilbilgisi kuralını hatırlamak için zaman yoktur. Bu

işlem otomatik olmak zorundadır. Bu otomatiklik yeteneğini kazanabilmek için, metin desteği olmadan alıştırma ve tekrar yapmak gereklidir.

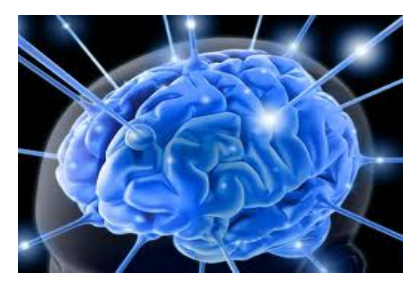

## **Hafıza nedir ?**

Hafızanın değişik biçimleri vardır. Kısa süreli hafızanıza yerleşen sözcük veya cümleleri öğrenirken tekrar etseniz bile daha sonra unutursunuz. Dil öğrenen öğrenciler genellikle sözcük ve cümleleri çalışıp, ezberlerler. Ancak, zaman içinde tekrar edilmeyen sözcük ve cümleler hafızadan hızla silinirler. Araştırmalar, uzun süreli hafıza oluşumunun zaman gerektirdiğini göstermektedir. Birkaç gün veya haftaya yayılan kısa, sık

eğitimler, dil öğrenmek için en iyi yoldur. Değişik zamanlarda sürekli yapılan tekrarlar eğitim stratejinizin bir parçası olmalıdır. Bu durumda, birçok tekrar ve gözden geçirme ile yavaş ilerlemek; hızlı öğrenmenin en iyi yoludur.

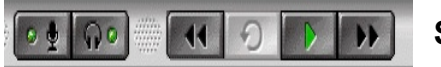

## **Ses Kaydı / Kaydı Dinlemenin Önemi**

Çoklu ortamda etkileşimli yazılımlarla çalışmanın en önemli avantajı, beyninizin birçok bölümünü aynı anda çalıştırmasıdır. Ünlü bir nöro-bilim adamı Donald Hebb'in söylediği gibi *"Birlikte tetiklenen nöronlar birlikte hareket ederler".* Bir derste anlamı iyice kavrayana kadar çalıştıktan sonra, her cümleyi söyleme ve kaydetme çalışmasına başlamalısınız. Sesinizi kaydetmek için mikrofonu kullanın. Daha sonra kendi söylediklerinizi, ana dili İngilizce olan konuşmacılarla karşılaştırın. Hızınızı, vurgulamanızı ve telaffuzunuzu karşılaştırın. Bu tip çalışma, beyninizdeki fonolojik işlemciyi harekete geçirerek hem otomatikliği sağlar, hem de uzun süreli hafızayı geliştirir. En azından her çalışma oturumunun birkaç dakikasında bu şekilde *odaklanmış alıştırma* yapılması çok önemlidir.

### **Metin Desteği Kullanmanın Tehlikesi Aa Bb Cc**

Dinleme ve okuma beyinde çok farklı bölümlerde gerçekleşir. Dinleme ve konuşma yeteneğinin geliştirilmesinin en iyi yolu, ilgili metinleri *görmeden* çalışmaktır. Metinleri destek amaçlı kullanmak, öncelikle geliştirilmesi gereken dinleme ve konuşma yetenekleri ile çelişmektedir. Bir dersi çalışırken, tamamen anlayıp, anahtar cümleleri tekrarlayabilene kadar metinden destek almamaya çalışın. Birçok öğrencinin metinleri okuyarak öğrenmenin etkin bir yol olduğunu sanmalarına karşın, araştırmalar metin desteğinin çok erken kullanılmasının dinleme ve konuşma yeteneğinin geliştirilmesini yavaşlattığını göstermektedir. Okuma, anlamada kolaylık sağlayabilir, ancak etkin bir öğrenme yöntemi değildir.

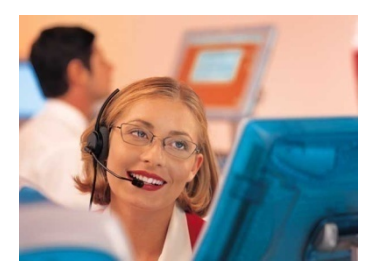

## **Alıştırmanın Önemi**

İnsan beyninin işleyişi ve uzun süreli hafıza formasyonu ile ilgili çalışmalar, beceri geliştirmede tekrarın önemini göstermektedir. Dinleme ve konuşma beceridir, bilgi değildir. Beceri geliştirme, etkin alıştırmaların düzenli ve sık yapılmasını gerektirir. Dinleme ve konuşma becerisini geliştirmek için düşünme veya ezberleme olmaksızın lisanı otomatik olarak çözmek zorundasınız. Beyniniz bunu yapmak üzere tasarlanmıştır, ancak dil

öğrenmek için alıştırma, alıştırma, alıştırma yapmalısınız. İyi şanslar!

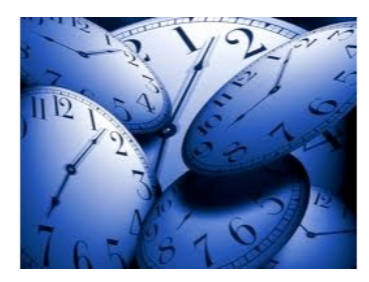

## **Çalışma Zamanını Nasıl Azaltırsınız ?**

Araştırmalar, düzenli ve sık çalışma saatlerinin toplam öğrenme zamanını azalttığını göstermektedir. Bir dersi haftada birkaç kere çalışmak veya tekrar etmek, haftada bir kere çalışmaktan daha etkilidir. 3 kere 45'er dakikalık çalışma yapmak, bir kerede 3 saatlik çalışmadan daha etkilidir. Uzun süreli çalışmalar genel olarak verimsiz ve üretkenlikten uzaktır.

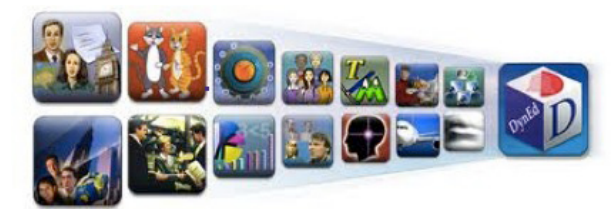

## **Etkin Çalışma Oturumları**

En etkin çalışma oturumları, etkinlik ve derslerin bir karışımıdır. Bir çalışma sırasında bir etkinliğin veya bir dersin üzerine çok fazla zaman harcamak, sıkıntı ve ilgisizlik yaratabilir. Oysa öğrenmek için odaklanmanız

gerekir. Genel olarak, bir çalışma oturumunda öğrenciler birkaç kez etkinlikleri veya dersleri değiştirmelidirler. Bazı derslerde dinleme sırasında anlama üzerine odaklanın. Diğer derslerde konuşma alıştırmalarına odaklanın. Bazı dersler, tamamen öğrenilip çaba harcamadan tüm dersi özetleyebilecek düzeye gelene kadar *her gün* yapılmalıdır. Bu, güven ve otomatiklik sağlar.

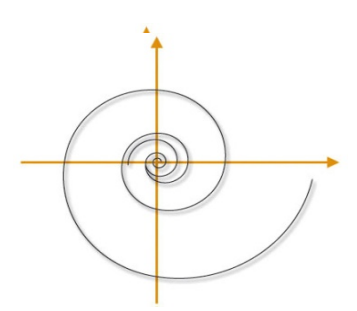

## **İlerleme ve Tekrar**

3 hafta önce çalıştığınız ünite ne oldu? Bitti mi? Hayır, bitmedi. O üniteyi tekrar etmeli ve o bölümde kullanılan dili herhangi bir zaman tekrar kullanmaya hazır olmalısınız. Öğretmeniniz o üniteyi sık sık gözden geçirmenizi istemeli ve o ünitedeki bilgileri bundan 2 hafta sonra da anlayıp, ifade edebileceğinizi varsayan örneklemeler yaptırmalıdır. Böylece geriye gitmiyor, gerçek bir beceri kazanarak ileri gidiyorsunuz. Bu durumda, geriye dönmek, çok daha hızlı ilerlemeye yardım eder. Dili öğrenmek, bir şeyi

öğrenip, bir sonrakine geçmek demek değildir. Bildiğinizin üzerine inşa etmek ve hepsini genişleyen bir yelpazede kullanmaktır.

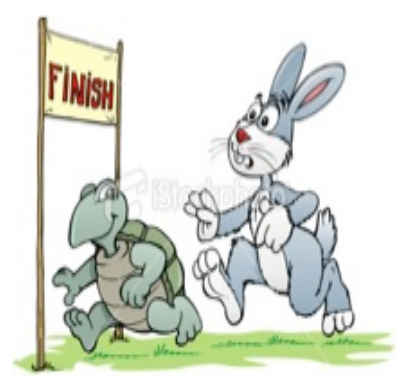

## **Yavaş Hızlıdır!**

Öğrencilerin en sık yaptığı hata bir dersi hızlı öğrenmeye çalışmaktır. Bu, dinleme ve konuşma yeteneği için gerekli olan temelin ve güvenin oluşmasını engeller. Her dersin üzerinden değişik günlerde birkaç defa geçerseniz, konuşma alıştırması yaparsanız ve sık sık tekrar ederseniz genel ilerlemeniz çok daha hızlı olacak ve test sonuçlarınız iyileşecektir. Eğer bunu yapmazsanız, öğrendiklerinizi çabucak unutursunuz. Eski moda öğrenme şekli hem yavaştır hem de etkin değildir. Unutmayın; *kusursuzluğa sadece çalışarak ulaşılır.*

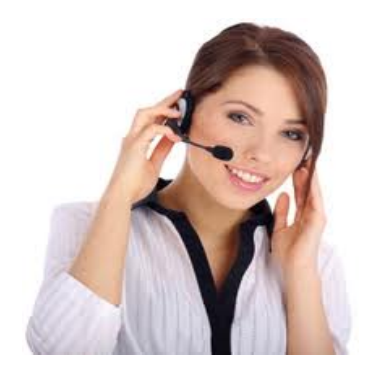

## **Anlamak Sadece Başlangıçtır!**

Bir dersi anladığınızda, onu tekrar etmeli ve cümleleri konuşma alıştırması yapmalısınız. Her çalışma oturumunda 5 veya 10 cümleyi kaydedin ve ana dili İngilizce olan konuşmacıların kayıtlarıyla karşılaştırın. Bu çeşit yoğun alıştırma dile hakim olmanızı sağlayacak ve akıcılığı getirecektir. Eğer bunu yapmazsanız, konuşmanız yavaş ve duraklayarak olacaktır. Lütfen, her cümleyi hızlı ve rahat bir şekilde söyleyebilene kadar o dersi tekrar tekrar çalışın.

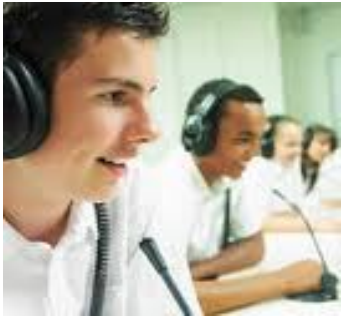

## **Alıştırma sıkıcıdır !**

Evet, tekrar edilen şeyler sıkıcı olabilirler. Ama tekrar tekrar alıştırma yapmadan nasıl yeni bir beceri kazanabilirsiniz ki? Bu, disiplin ve kararlılık gerektirir. Etkin şekilde alıştırma yaparsanız, dinlediğinizi kolaylıkla anlayabilir ve konuşabilir; basit iletişimden karmaşık iletişime geçebilirsiniz. Bu zaman alacaktır. Ama ne kadar çok alıştırma yaparsanız, o kadar çabuk biter. Alıştırmaları daha ilginç hale getirmek için, kendi hayatınızdan, işinizden ve

ilgi alanlarınızdan konuları ifade etmek için öğrendiğiniz yeni lisanı kullanmaya çalışın. DynEd yazılımlarında kullanılan genel dil yapısına hakim

olur ve günlük hayatınızda uygularsanız, kişisel iletişiminiz ve kelime bilginiz gelişecektir. Kelime bilginizin gelişmesine derslerdeki konu ve temaları genişleten okuma ve yazma çalışmaları da yardımcı olacaktır.

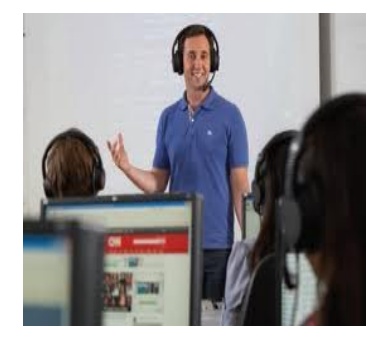

## **Duraklayarak ve Yavaş Konuşuyorum !**

Eğer konuşmanız sınıfta yavaş ve duraklayarak ise, henüz derslerde kullanılan dil yapısına tam hakim olamadığınızdandır. Geri dönün, tekrar edin ve her gün cümleleri söyleme alıştırmaları yapın. Sonuçta, sınıfta konuşurken daha fazla güven duyacaksınız. Eğer sözel sunumunuz yavaş ve duraklayarak ise, bir önceki hafta ilgili çalışmaları yeniden tekrar edin ve daha akıcı konuşmaya çalışın. Bu geri dönmek değildir. İlerleyebilmek için gerekli yöntemdir.

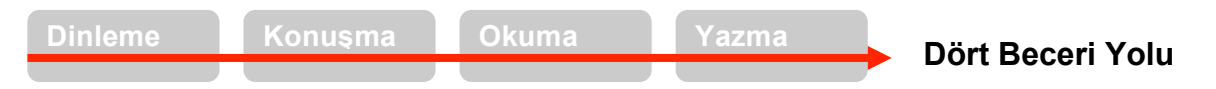

En verimli öğrenme, dinleme ile başlayıp konuşmaya geçmek ve daha sonra okuma ve yazma ile dil kullanımını genişletmek ve her defasında yeni sözcükler eklemekle yapılabilir. Bu beceriler birbirine katkıda bulunurlar.

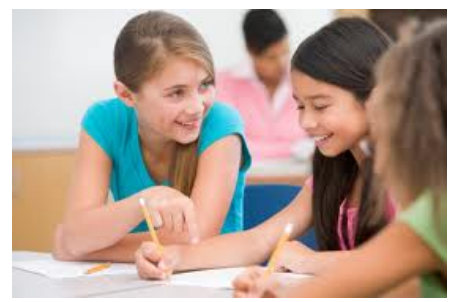

## **Dilin Kişiselleştirilmesi ve Genişletilmesi**

DynEd eğitim yazılımlarının çok genel olan dil öğrenme modelleri İngilizce öğrenmek için güçlü ve uzmanlaşılması gereken bir altyapı sunmaktadır. Yazılımlardaki dili öğrenip uzmanlık kazandıkça, öğrendiklerinizi kendi hayatınıza ve koşullarınıza taşıyıp kullanmanız çok önemlidir. Bu yöntem dile hayat kazandıracağı gibi sizin için de daha ilginç hale getirecektir. Sınıf içi aktiviteleri ile bunu gerçekleştirmeniz mümkün olacaktır. Diğer öğrenciler ile bilgi

alışverişinde bulunun. Bu yolla eğitim yazılımlarının altyapısına katkıda bulunacak yeni kelimeler ve yararlı deyimler öğrenmiş olacaksınız. Yazılım, sınıf ve hayatınızın bir arada yürümesi gerekmektedir.

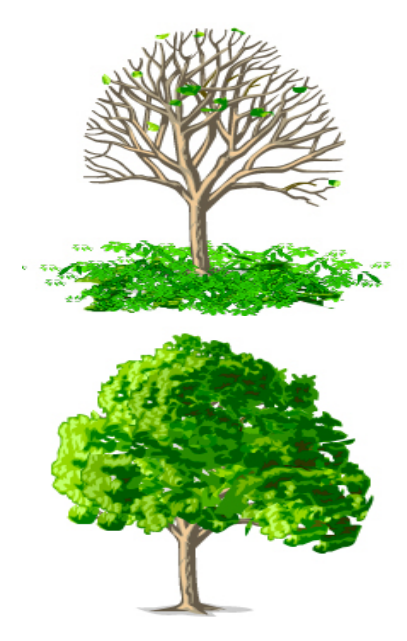

## **Dil Öğrenme Modelleri**

İngilizce dilinin kavramsal temeli ve dilbilgisi, bir ağacın gövdesi ve dallarına benzer. Sözcükler ve deyimler ise ağacın yaprakları gibidir. Dallar güçlendikçe yeni sözcük ve deyimleri taşıyabilmeleri kolaylaşır. Dallar olmadan, yapraklar kolayca düşer ve unutulur. Tıpkı düzensiz dosya yapısı olan bir bilgisayarda, dosya bulmanın zor olacağı gibi! Dil bileşenlerinin unutulmaması için yerleştirilmeleri düzgün olmalıdır.

DynEd derslerindeki bilgisayarlı dil öğrenme modellerini sınıf uygulamaları ile birlikte çalışmak, geleneksel yaklaşımlardan çok daha hızlı ve kalıcı öğrenmeyi sağlar ve sözcük öğrenmeyi kolaylaştırır. Sözcükleri ve deyimleri liste halinde ezberlemeye çalışmak – çoğu kişi tarafından kabul edilen bir metod olmasına rağmen – geleneksel dil eğitiminin çok uzun sürmesine neden olan etkenlerden biridir.

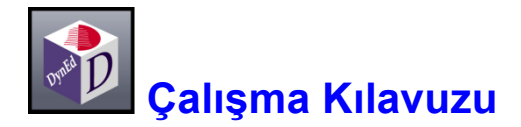

Verimli ve sık yapılan çalışma dil öğrenmede anahtardır. Yorgunluk ve diğer etkenler dikkat kaybına neden olduğu için, sık aralıklarla yapılan kısa çalışma, aralıklı yapılan uzun süreli çalışmadan çok daha yararlıdır. Sık aralıklarla çalışmak bir üst dil düzeyine geçmek için gereken toplam zamanı azaltır. Öğrencilerin her gün 40-50 dakikalık sürelerle kendi başlarına çalışmaları ve iki haftada bir sınıf ve öğretmenle birlikte çalışmaları idealdir.

Her ders aşağıdaki şekilde çalışılmalıdır:

- 1. **Ön İzleme;** altyazı kullanmadan ders hakkında genel bir bilgiye sahip olunmalıdır.
- 2. **Anlama;** içerik giderek daha iyi anlaşılmalı ve her cümle gerektiği kadar tekrar edilmelidir.
- 3. **Hedefe Yönelik Tekrar;** tüm cümleler tekrar edilmeli, farklı biçimde ifade edilmeli, tüm söylenenler kaydedilmeli ve örnek cümleler ile kıyaslanmalıdır.
- 4. **Yeniden İnceleme;** önceden çalışılan cümleler düzenli bir şekilde yeniden incelenmeli, anlaşılmalı ve tekrar edilmelidir.
- 5. **Yerleştirici Tekrar;** önceden çalışılan derslerin tam anlamıyla yerleşmesi için düzenli aralıklarla geriye dönük tekrar yapılmalıdır.

Bir çalışma oturumunda öğrenciler farklı dersleri çalışmalı ve tek tip bir ders ile kısıtlanmamalıdır. Tek bir oturumda uzun süre aynı dersi çalışmaktansa, farklı günlere yayılmış kısa çalışmalar yapmak çok daha yararlıdır.

Çalışmaların %70-80'i önerilen modül ile yapılmalıdır. Zamanın geri kalan %10-15'i önceki bölümlerin tekrarı ve %10-15'i ise ilerideki bölümlerin ön izlemesi şeklinde olmalıdır. Eğitmenler doğru çalışma yöntemleri konusunda kullanıcılara yardımcı olacaklardır.

Not: Dinleme becerisini geliştirmek için öğrenciler metni kullanmaya hemen başlamamalıdır. Metin okunduğu zaman dinleme süreci farklı bir boyuta geçmektedir. Öğrenciler, önce defalarca dinleyerek söylenenleri anlamaya çalışmalı ve ancak başarılı olamıyorlarsa metne bakmalıdır. Yazılımın bu şekilde kullanılması öğrenciye zor geliyor ise, daha alt düzeyden başlanmalı veya önceki üniteler gözden geçirilmelidir.

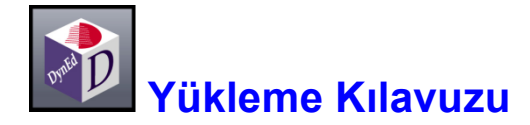

Başlamadan önce, size verilen "**Öğrenci Oturum Açma Kimliği**"nizin (e-posta adresiniz) ve "**Şifre**"nizin geçerli olduğunu kontrol ediniz. DynEd eğitim yazılımlarını bilgisayarınıza yükleme süresince internete bağlı olmanız gerekmektedir. Yükleme için bilgisayarınızın yerel diskinde bulunması gereken boş alan her yazılım için ayrı ayrı 6. Sayfadaki tabloda belirtilmiştir. Ancak bilgisayarınızın rahat çalışabilmesi için %25 daha fazla boş alan bulunması gereklidir.

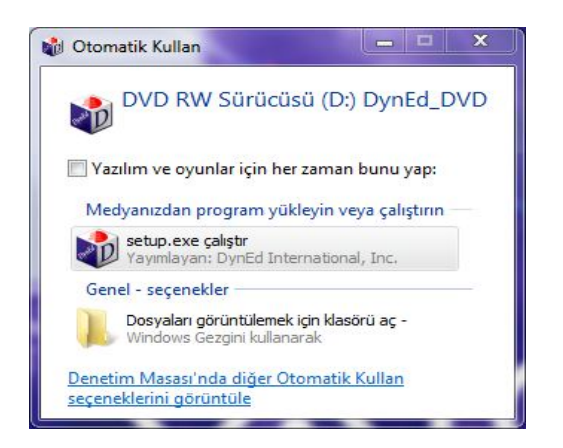

**1** *"DynEd Kurulum DVD"*sini bilgisayarınızına takın ve yandaki ekranın gözükmesini bekleyin.

> Yandaki ekranda bulunan **Setup.exe çalıştır** bölümünü tıklayarak alttaki ekrana ulaşabilirsiniz. (Sadece dil seçeneği Türkçe olarak ayarlanmış olan Windows OS kurulu bilgisayarlar için geçerlidir.)

Mac OS bilgisayarlar üzerindeki kurulum ekranları farklılık gösterebilir.

**2** Yandaki ekranda bulunan **Kur** düğmesini tıklayarak, yazılımın kurulumunu başlatın.

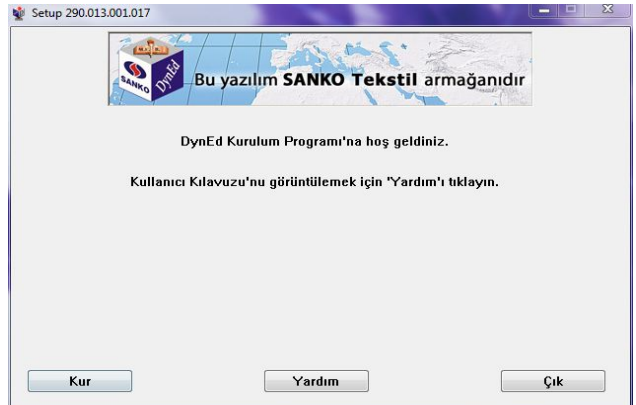

**3** Yandaki ekranda görüntülenen "Lisans Anlaşması"nı **Kabul Ediyorum** düğmesini tıklayarak, onaylayın.

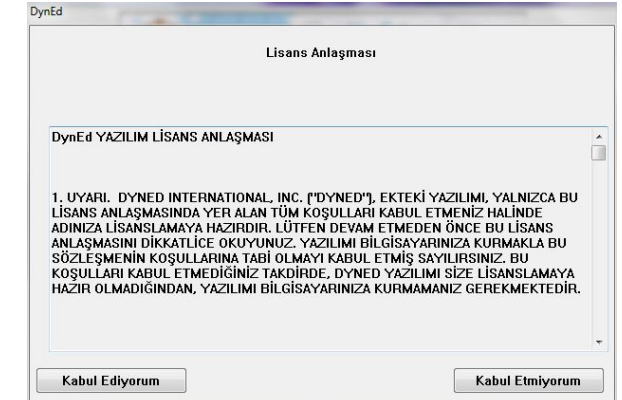

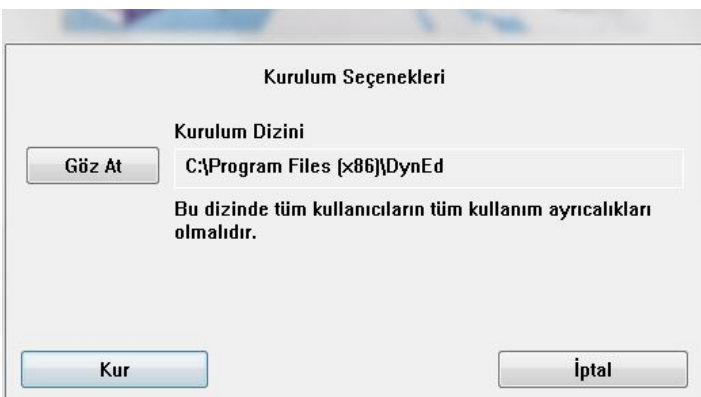

**4** Yandaki ekranda görüntülenen **"Kurulum Seçenekleri"** penceresinde **Gözat** alanının karşısında bilgisayarınızda yazılımın kurulacağı yeri gördükten sonra, **Kur** düğmesini tıklayarak, yazılımın kurulmasını onaylayın.

**5** Yandaki ekran dosyaların<br>**5** kopyalandığını göstermektedir.

Aşağıdaki ekran görüntüleninceye kadar dosyaların kopyalanmasını bekleyin.

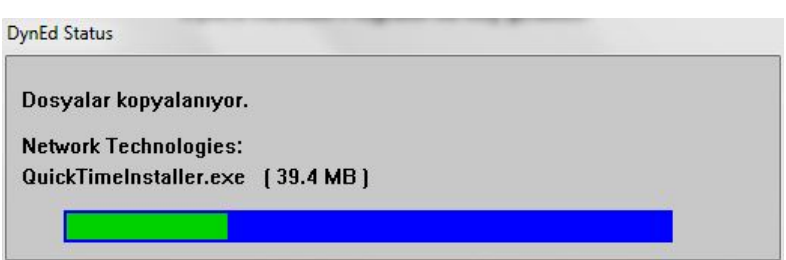

**6** Yandaki ekran kurulumun devam ettiğini göstermektedir.

Kurulumun tamamlanmasının ardından bilgisayarınızda **Apple QuickTimeTM** yazılımı bulunmadığı takdirde aşağıdaki ekran görüntülenecektir.

Aşağıdaki ekran görülmediği takdirde doğrudan 19. sayfadaki 15. bölüme atlayabilirsiniz

**DynEd Status** 

**Expanding file:** 

D:\dyned\courses\_d\055MUL50\_COM.EXE **ILESSON4ICOMPACTA.4CE** 

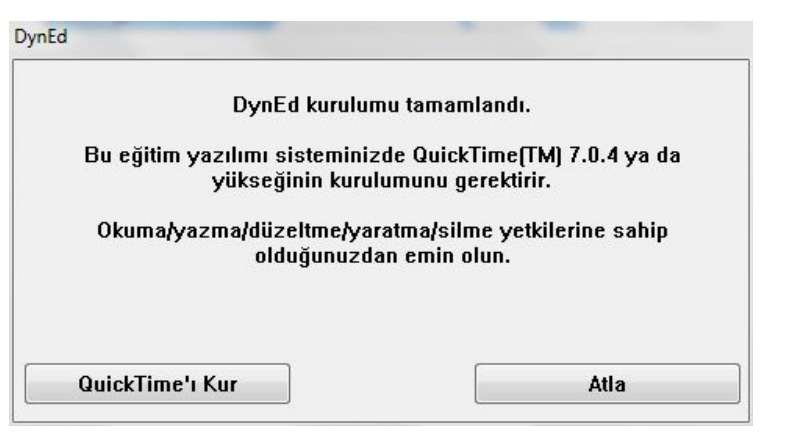

- **8** Karşınıza gelecek olan sağdaki ekranda **Next**  düğmesini tıklayın.
- QuickTime for Windows **Welcome to the QuickTime 7 Installer** OuickTime is Apple's award-winning software for playing Quick rime is Apple's award-winning software for playing<br>digital media on your computer. With QuickTime you can<br>enjoy a vast assortment of media including video, graphics, music, sound, sprites, VR panoramas, animation, and media streamed over the Internet. You will be guided through the steps necessary to install QuickTime Player, the QuickTime web browser plug-in,<br>and essential QuickTime system software to support other multimedia applications such as iTunes. To get<br>started, click Next. QuickTime 7.71.80.42  $<$  Back  $Next >$ Cancel

**7** Apple QuickTime<sup>TM</sup> yazılımını

düğmesini tıklayın.

yüklemek için **QuickTime'ı Kur**

**9** Daha sonra karşınıza gelecek olan sağdaki ekranda lisans anlaşmasını kabul ettiğinizi belirtmek için **Yes** düğmesini tıklayın.

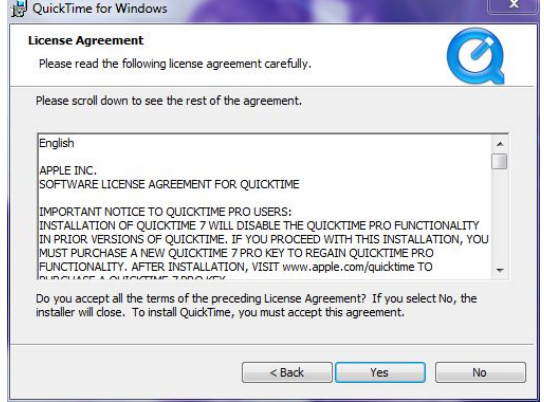

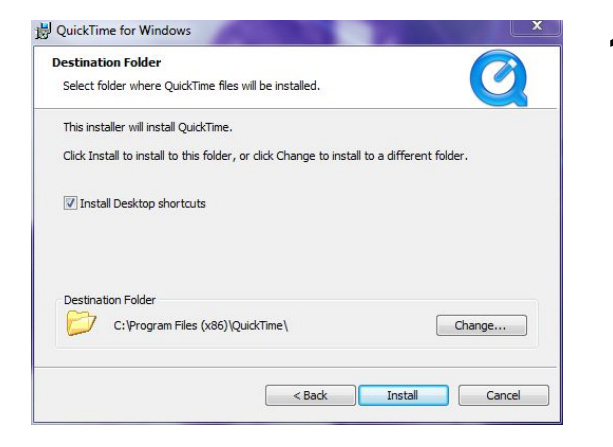

**10** Daha sonra karşınıza gelecek olan yandaki ekranda **Install** düğmesini tıklayın.

**11** Yandaki ekran kurulumun devam ettiğini göstermektedir.

> Aşağıdaki ekran görüntüleninceye kadar dosyaların kopyalanmasını bekleyin.

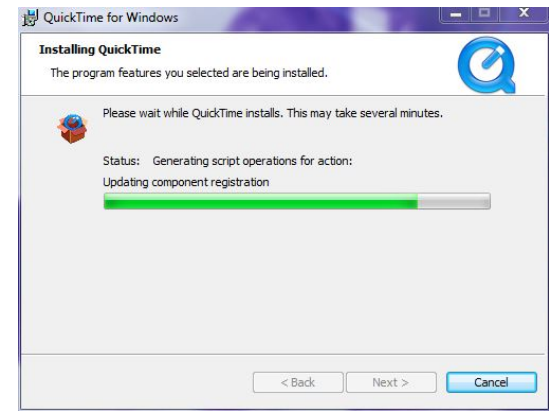

18

**12** Yandaki ekranda görülen **Finish** düğmesini seçerek QuickTimeTM kurulumunu bitirin.

Yine yandaki ekrandan "View Read Me" kutucuğunu seçtiğiniz takdirde QuickTimeTM ile ilgili önemli bilgileri okuyabilirsiniz.

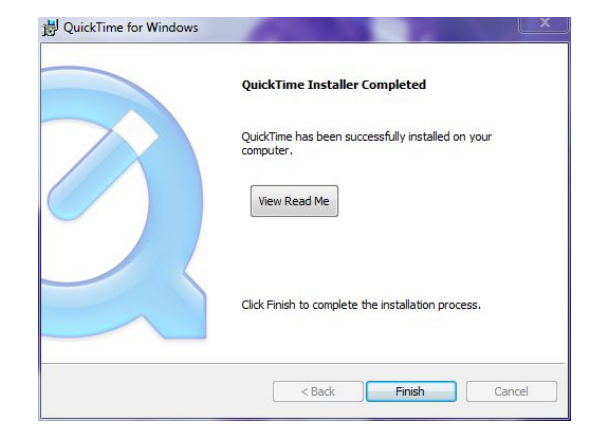

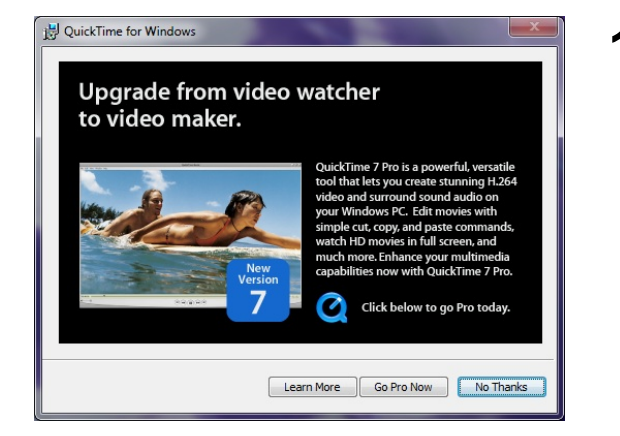

**13** Quicktime<sup>™</sup> kurulumu tamamlandıktan sonra<br>Quicktime<sup>™</sup> Video Maker yazılımını isteyip istemediğiniz sorulacaktır.

**No Thanks** düğmesini tıklayarak işlemi bitirin.

**14** Bilgisayarınıza **Adobe Reader**  uyguluması kurulması gerektiği zaman yandaki ekran görüntülenecektir.

> Yandaki ekran görülmediği takdirde doğrudan 20. sayfadaki 19. bölüme atlayabilirsiniz.

**Adobe Reader** uygulamasını yüklemek için **Tamam** düğmesini tıklayın.

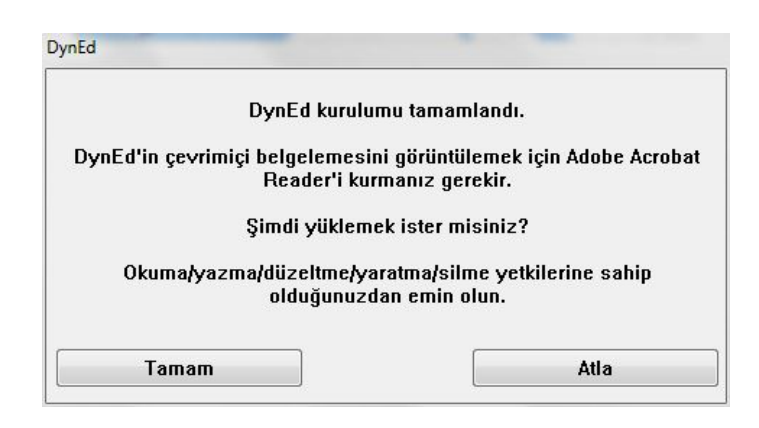

**15** Yandaki ekran **Adobe Reader** Kurulumu için bilgisayarınızın hazırlandığını göstermektedir.

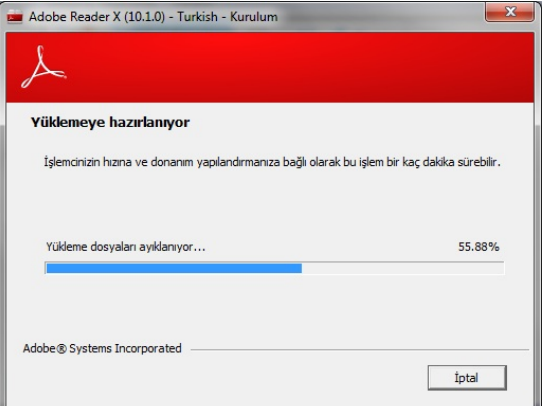

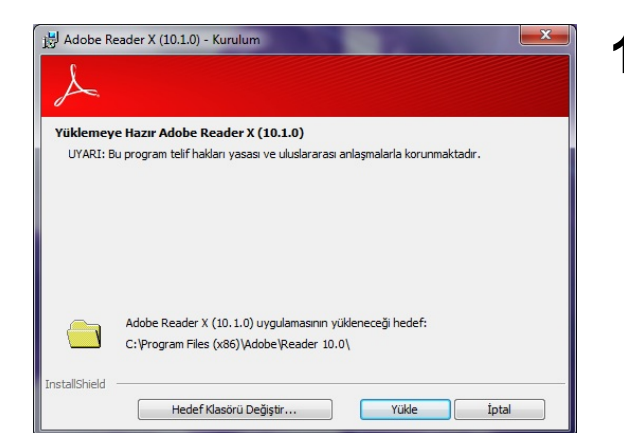

**16 Adobe Reader** uygulamasını yüklemek için karşınıza gelecek olan soldaki ekranda **Yükle** düğmesini tıklayın.

**17** Yandaki ekran **Adobe Reader** yazılımının bilgisayarınıza kurulduğunun göstermektedir.

Kurulum işleminin tamamlanmasını ve aşağıdaki ekranın görüntülenmesini bekleyin.

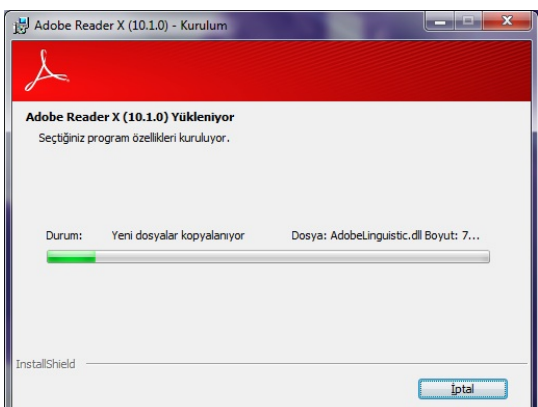

**18** Yandaki ekran **Adobe Reader** uygulamasının kurulumunun tamamlandığını göstermektedir.

Bu ekranda **Bitir** düğmesini tıklayın ve kurulumu bitirin.

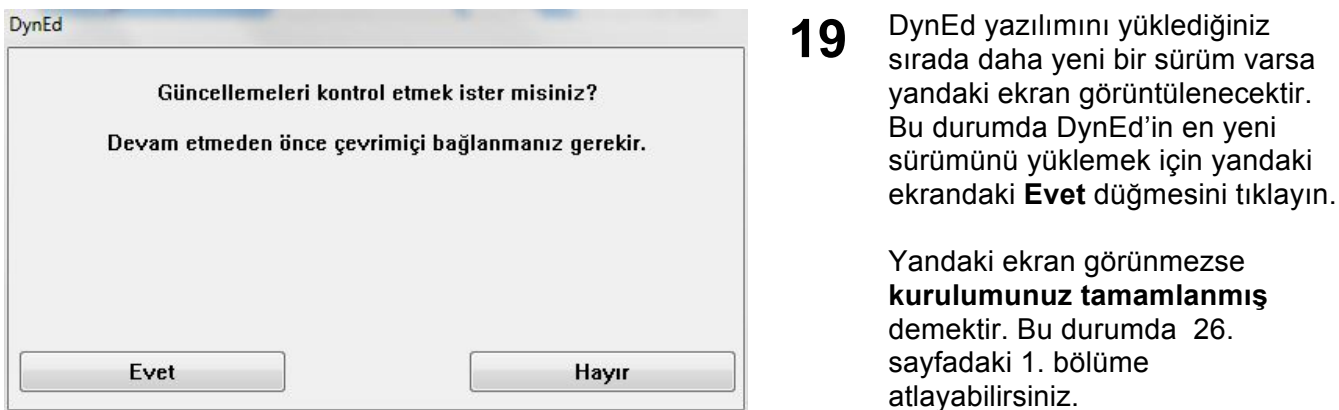

**20** Yandaki ekran göründüğü takdirde DynEd'in en yeni sürümünü bilgisayarınıza indirmek için öncelikle güncelleme yazılımını güncellemeniz gerekmektedir.

> Bu durumda, yandaki ekranda görünen **Tamam** düğmesini tıklayıp güncellemeyi başlatın.

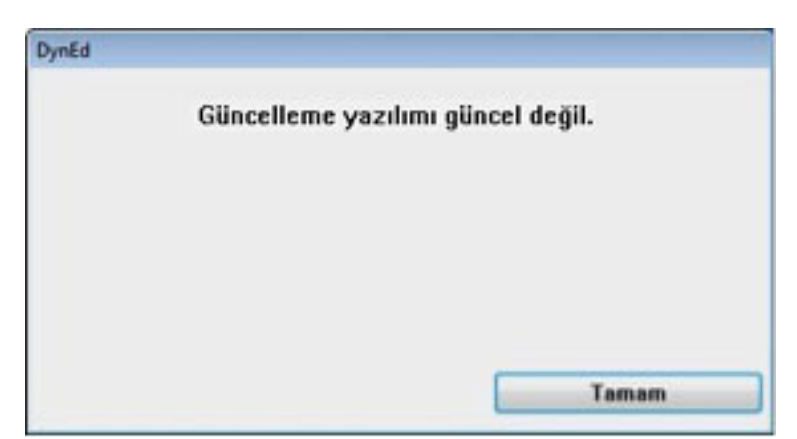

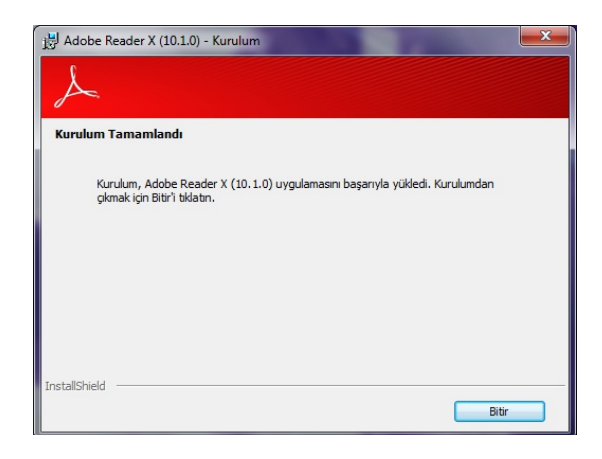

**21** Yandaki görüntü ekranda olduğu sürece güncelleme yazılımının **İnternet** üzerinden güncellenmesi devam etmektedir.

> Bağlantınızın hızına bağlı olarak bu işlem birkaç dakika sürebilir

## **DynEd Status**

/courses/UP2DATEU.EXE Yükleniyor...

C:\Program Files\DynEd\UP2DATEU.EXE Yüklemeyi durdurmak için 'ESC' tuşuna basın.

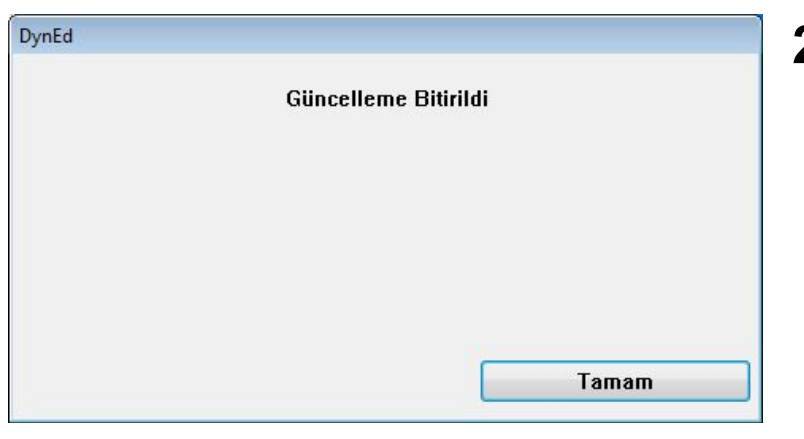

**22** Yandaki ekran güncelleme yazılımının güncellendiğini göstermektedir.

> Ekrandaki **Tamam** düğmesini tıkladığınız zaman görüntüye gelecek olan ekranda, bilgisayarınıza kurduğunuz yazılımlardan güncellenmesi gerekenleri göreceksiniz.

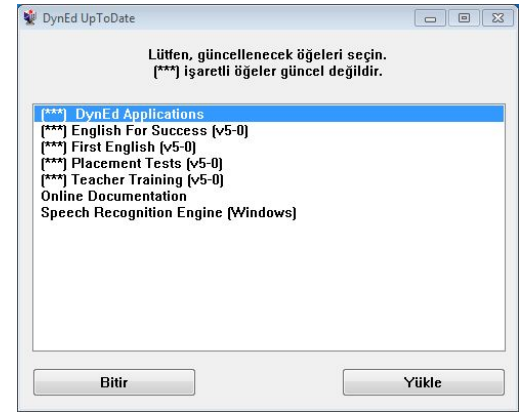

**23** Kurduğunuz yazılımların daha yeni sürümleri varsa bu yazılımlar sol taraflarında **(\*\*\*)** işaretleri ile belirtilecektir.

> Yandaki ekranın sol tarafında (\*\*\*) işareti olan uygulamaları seçip **Yükle** düğmesini tıklayın.

**"DynEd Applications"** da (\*\*\*) işareti olmasa bile seçip **Yükle** düğmesini tıklayın.

## **24** Yandaki ekran güncellemenin bitirildiğini göstermektedir.

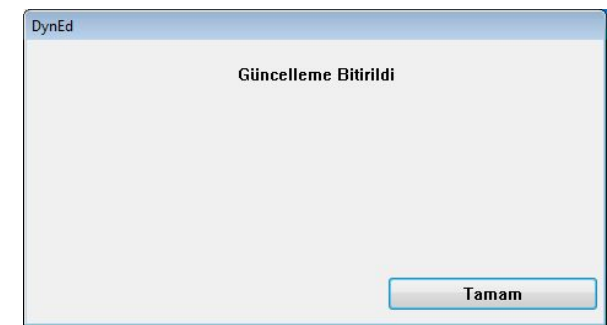

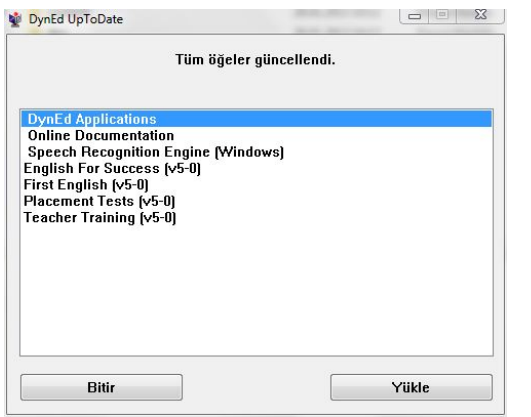

## **25 Kurulumunuz tamamlanmıştır.**

Yandaki ekranda bulunan **Bitir** düğmesini tıkladığınızda kurulumunuz tamamlanmış olacaktır.

Çalışmalarınıza hangi düzeyden başlamanız gerektiğini belirleyecek olan **Düzey Belirleme Sınavı**'na (*Placement Test)* girmeden önce 23. sayfadaki **Düzey Belirleme Sınavı Kullanım Kılavuzu**'nu okumanız gerekmektedir.

## **26** Kurulumun tamamlanması ile birlikte bilgisayarınızın masaüstüne

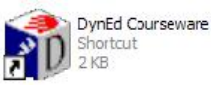

kısayol simgesi kopyalanmış olacaktır. **DynEd** yazılımlarına girmek istediğinizde bu kısayol simgesini tıklamanız gerekmektedir.

**DynEd Courseware** simgesini tıkladıktan sonra karşınıza yandaki ekran çıkacaktır.

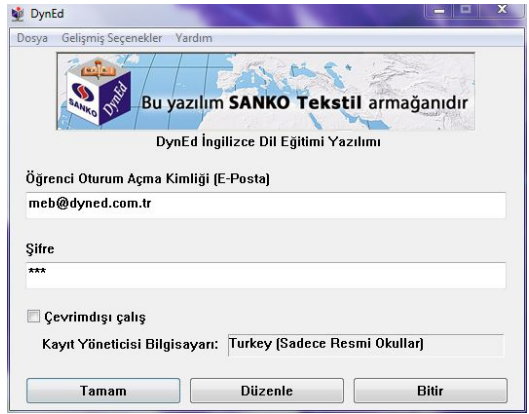

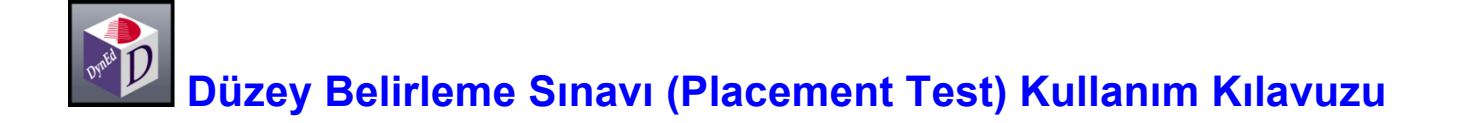

Düzey Belirleme Sınavı *(Placement Test)* DynEd İngilizce eğitimine başlamadan önce alınması gereken düzey belirleme sınavıdır. Bu sınav ile öğrencilerin hangi DynEd yazılımının hangi düzeyinden başlamalarının doğru olacağı belirlenmektedir. Sınav basit sorularla başlamakta, verilen cevaplara göre zorlaşarak devam etmekte ve doğru cevapların verilemediği noktada sonuçlanarak kullanıcının düzeyini belirlemektedir.

## **Sınava Başlarken…**

Sınav sonuçlarının doğru ve sağlıklı olması için

- Sınava sessiz ve sakin bir ortamda başlanmalı ve sınav süresince ara verilmemelidir.
- Kullanıcıların fareyi *(Mouse)* doğru kullanabilmeleri gerekmektedir.
- Bilgisayarın hoparlör ya da kulaklığının doğru çalıştığından emin olunmalıdır.
- ◆ Sorulara belirlenen süreler içinde cevap verilmesine dikkat edilmelidir.

## **Sınava Erişim**

Sınava erişim DynEd'in Kayıt Yöneticisi *(Records Manager)* sistemi ile kontrol edilmektedir. Eğitmenler sınava girmesini onayladıkları kullanıcılara sınava giriş hakkı vereceklerdir. Kullanıcı bir sınavı bitirdiğinde sınav sonuçları kaydedilecek ve sınavın bitirilen bölümü otomatik olarak yeniden erişime kapatılacaktır. Herhangi bir olağanüstü aksilik dolayısı ile sınavın tekrar edilmesi gerektiğinde eğitmenler tarafından sınavın yeniden o kullanıcı için kullanıma açılması gerekmektedir.

## **Sınav Sonuçları**

Sınav tamamlandığında öğrenciler sınav sonuçlarını ve bu sonuçlara göre çalışmaları gereken yazılımlar ile bu yazılımlara başlama düzeylerini ekranda göreceklerdir.

## **Düzey Belirleme Sınavı (Placement Test) Kullanım Kılavuzu**

Kullanıcıların sınava başlamadan önce mutlaka Hazırlık Testi'ni (*Practice Test*) birkaç kez yaparak sınav sistemine alışmaları gerekmektedir. Sınavda kelime ve dilbilgisini ölçen çoktan seçmeli sorular, dinlediğini anlama, cümle kurma ve cümle sıralama gibi birkaç değişik tipte soru bulunmaktadır. Soruların örnekleri aşağıda gösterilmektedir.

## **Boşluk Doldurma**

Bu tip çoktan seçmeli sorular genel olarak kelime bilgisi ya da dilbilgisi noktaları üzerine odaklanır. Öğrenci bir cümleyi okuyacak ve cümleyi doğru olarak tamamlayacağını düşündüğü dört seçenekten birini fare ile tıklayacaktır. Cevaplar belli bir süre içinde verilmelidir ve kullanıcının sadece bir cevap hakkı vardır.

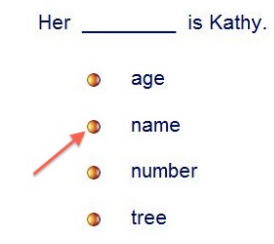

## **Dinlediğini Anlama**

İkinci bir soru tipi dinlediğini anlama üzerine odaklanır. Örneğin, kullanıcı bir soru ya da bir ifade duyacak ve o soruyu veya ifadeyi doğru ifade eden kelime, sayı, deyim ya da cümleyi, fare ile üzerine tıklayarak yanıtlayacaktır.

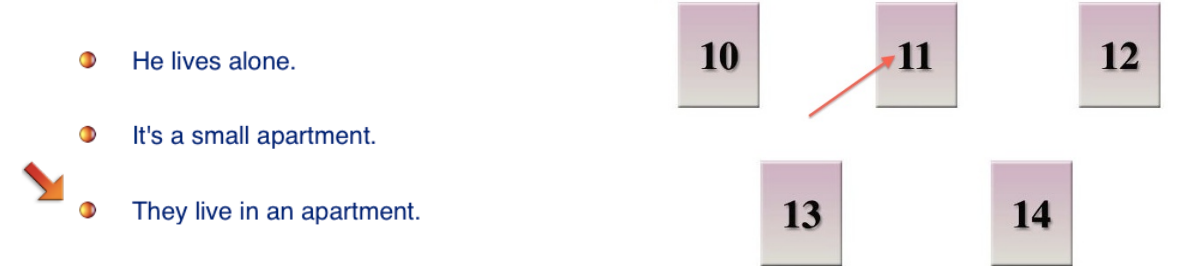

Bu tip sorularda kullanıcının doğru cevabı vermek için sadece bir şansı vardır. Eğer kullanıcı bir soruya zaman dolduğunda hala cevap vermemişse, soru bir kez daha tekrar edilir. İkinci seferde de zaman dolduğunda soruya hala cevap verilmemişse, program bir sonraki soruya geçer ve kullanıcının cevap vermediği soruya geri dönüp cevap verme şansı olmaz.

## **Cümle Kurma**

Üçüncü soru tipinde, kullanıcının bir kelime ya da bir deyimi fare yardımı ile cümle içinde doğru yere sürükleyip bırakması beklenmektedir.

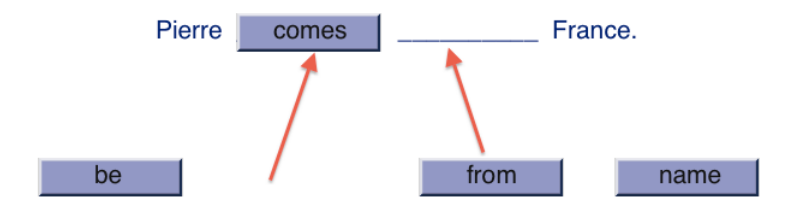

Bu tip sorularda kullanıcının doğru yanıtı vermek için sadece bir şansı vardır. Yanıt verilmediği takdirde süre bir kez daha uzatılır. Kullanıcının bir kelimeyi her sürükleyip bırakışında cevaplama süresi yeniden başlar ve kullanıcıya soruyu bitirmesi için yeterli zaman sağlanır. Ancak kullanıcı birkaç soruda çok fazla zaman harcarsa testin zaman limiti dolacak ve yazılım testi kapatacaktır.

## **Cümle Sıralama**

Düzey Belirleme Sınavı'nın *(Placement Test*) ikinci bölümünde cümle sıralama ile ilgili birkaç soru vardır.

- His hair had turned grey, and he seemed quieter  $\mathbf{a}$ than before, almost afraid to speak.
- $\mathbf b$

Nobody knows where he went or what he did, but when he returned, he had changed.

Two years ago, John guit his job and disappeared for several months.

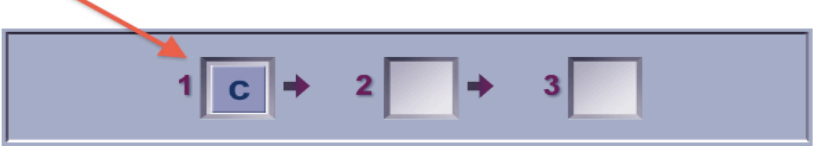

Bu tip sorularda, kullanıcı verilen üç cümleyi okumalı ve sıralarına göre harfleri üstteki kutucuklara sürükleyip bırakmalıdır. Yukarıdaki örnekte, B cümlesi ilk sırada olup, arkasından C ve A cümleleri gelmektedir. Kullanıcının sadece bir cevap hakkı vardır. Bu tip sorular kullanıcının bir cümlenin içeriği ile başka bir cümlenin içeriği arasındaki bağlantıyı bulma ve bir sıra oluşturabilme düzeyini ölçer.

**1** DynEd yazılımlarını ilk kullanımınızda internete bağlı olmanız gerekmektedir. Düzey Belirleme Sınavı'na (*Placement Test*) girmek için bilgisayarınızın masaüstündeki **DynEd Courseware** kısayol simgesini tıklayın.

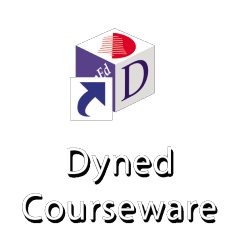

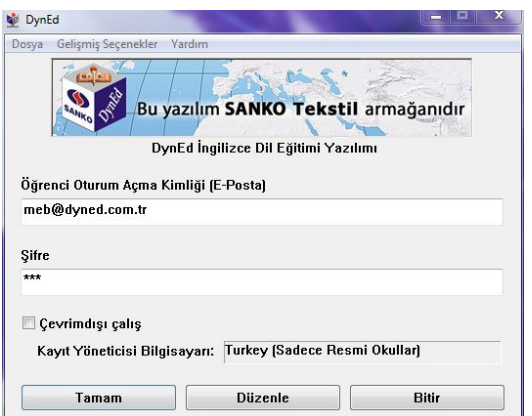

**2** Karşınıza gelecek olan yandaki başlama ekranında **"Öğrenci Oturum Açma Kimliği"**niz yazılı olacaktır.

Ancak, aynı bilgisayarı başkaları da kullandığı takdirde kendi kimliğinizi yazmanız gerekebilir.

Şifre satırına size bildirilen şifrenizi yazın ve **Tamam** düğmesini tıklayın.

**3** Karşınıza gelecek olan yandaki ekrandan, **Placement Tests** satırını seçin ve **Tamam** düğmesini tıklayın.

> DynEd yazılımlarının uygun olan düzeylerinin kilitlerinin açılması için bu sınavı almak zorunludur.

Sınavı almadan önce lütfen bu kılavuzun 23 – 25 sayfalarındaki açıklamaları okuyun.

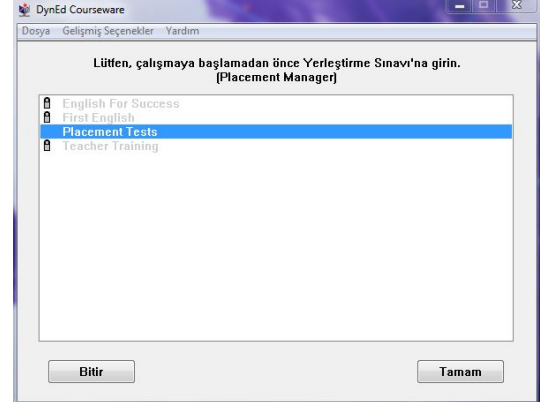

**4** Yandaki ekranda "*Practice Test"* bölümünü tıklayın. Bu testin amacı bilgisayarınızın ve sizin düzey belirleme sınavına girebilmek için hazır olup olmadığınızı belirlemektir.

> *"Practice Test"* i tamamladıktan sonra karşınıza aşağıdaki ekran gelecektir.

Bilgisayarınızın doğru çalıştığına ve soru tiplerini anladığınıza emin olana kadar *"Practice Test"* i birkaç kez tekrar edin.

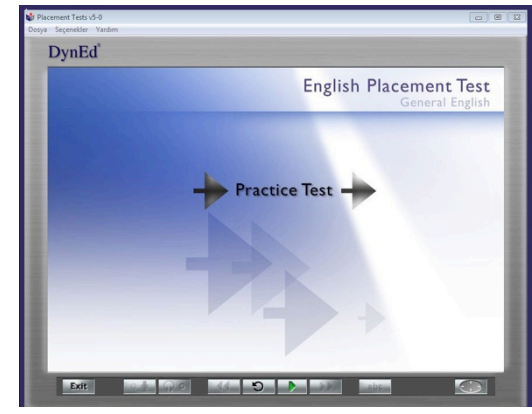

- Düzey Belirleme Sınavı *(Placement Test)* iki bölümden oluşmaktadır.
- *"Placement Test Part 1"* ı tamamlamanız ve "*Part 2*"nun açılmış olması DynEd 1.2 düzeyine ulaştığınız anlamına gelmektedir. Bu takdirde sistem size *"Placement Test Part 2"* ya başlama izni verecektir.
- *"Placement Test Part 2"* ya başlamadan önce ara verebilirsiniz.
- *"Placement Test Part 2" ya* başladıktan sonra ara vermeden sınavı sonuçlandırmalısınız.
- Sınavı sonuçlandırdıktan sonra yazılımdan çıkarken sınav sonuçlarınızın DynEd sistemine kaydedilebilmesi için internete bağlı olmanız gerekmektedir.
- **5** *"Placement Test Part 1"* ı tamamlamadan ara vermemelisiniz. Sınava başladıktan sonra sınav bitene ve sınav sonuçları kayıt edilene kadar kesinlikle sınavdan çıkılmamalıdır. Bir soruya, tanınan süre içinde cevap verilememişse o soruya yanlış cevap verilmiş sayılacaktır.

Hazır olduğunuzda *"Part 1 Beginner"* yazısını tıklayarak başlayabilirsiniz.

 *BAŞARILAR DİLERİZ!*

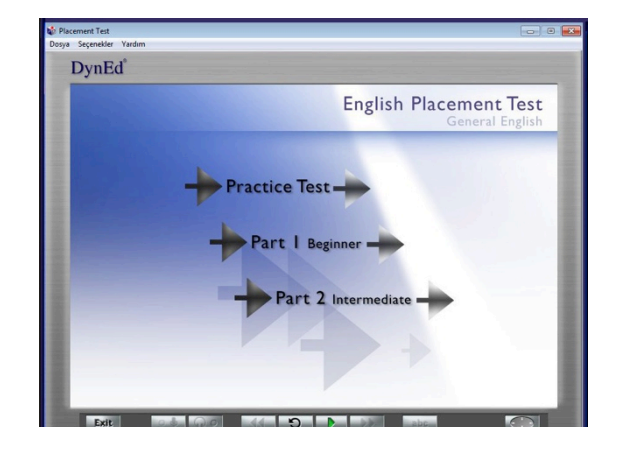

**6** Sinav sonuçlandıktan<br>
sonra kullanıcılara 0.0 ile 2.5 arasında bir sınav sonucu bildirilecektir. Sınav sonuçlarına göre, öğrencilerin yandaki tabloya uygun olarak sınıflara yerleştirilmesi önerilmektedir.

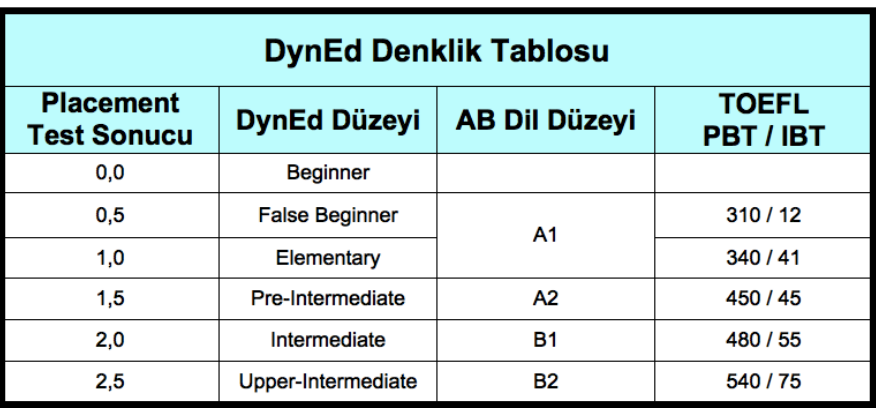

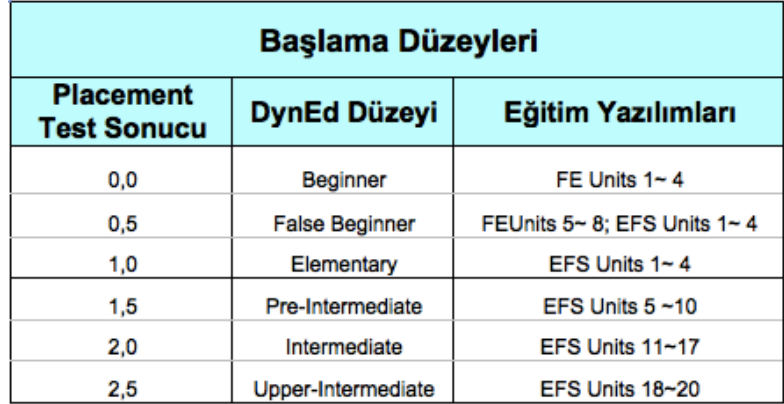

**7** "*Placement Test*" sonuçlarına göre 9 – 18 yaş arasındaki öğrencilerin DynEd yazılımlarına başlama düzeyleri yanda görülmektedir. (Yazılım isimleri baş harfleri kullanılarak kısaltılmıştır.)

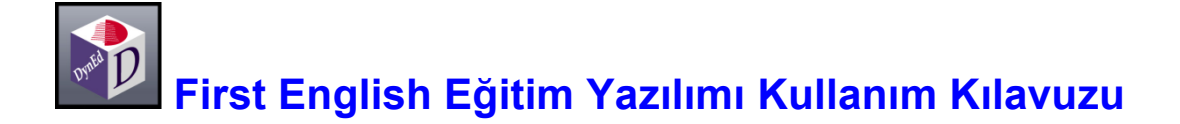

DynEd Eğitim Yazılımları'na başlamadan önce aşağıdaki açıklamaların okunması kullanıcıların doğru ve verimli çalışabilmeleri için gereklidir. First English Eğitim Yazılımında "**Menü"** dili ve "**Yardım"** dili Türkçe'dir. **Çalışmalarınıza başlamadan önce menü başlıklarını incelemeniz ve kullanım yöntemlerini öğrenmeniz çalışma veriminizin artmasını sağlayacaktır.**

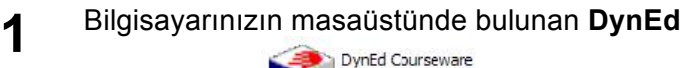

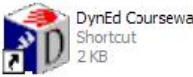

**Courseware <b>Courseware KIN** 

tıklayarak çalışmaya başlayabilirsiniz.

İlk çalışmanızda internete bağlı olmanız, "**Öğrenci Oturum Açma Kimliği**"nizi ve "**Şifre**"nizi yazmanız gereklidir. Lütfen, **Tamam** düğmesini tıklayın. Çalışma kayıtlarınız Milli Eğitim Bakanlığı'ndaki DynEd sunucularına ulaşacaktır.

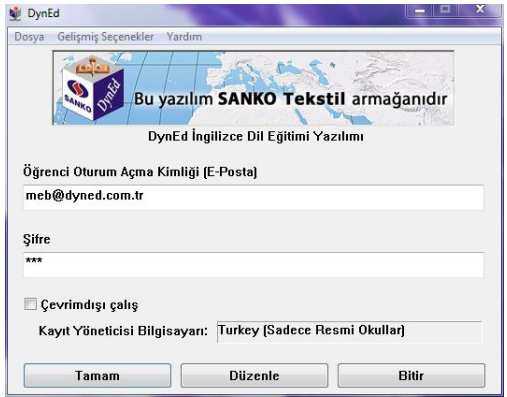

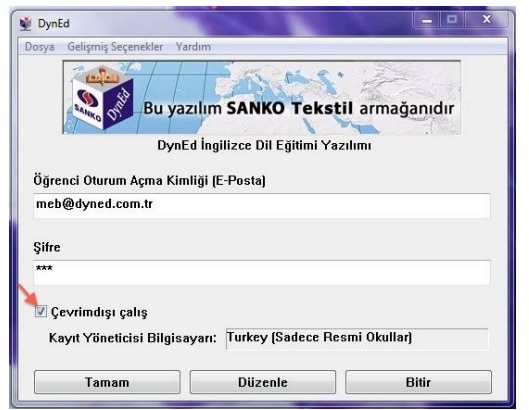

**2** Daha sonraki oturumlarınızda internete bağlı olmadan çalışabilirsiniz. Bu takdirde "**Çevrimdışı çalış"** seçeneğini işaretlemelisiniz. Bu durumda bilgisayarınız siz tekrar internete bağlı çalışacağınız zamana kadar kayıtlarınızı saklayacaktır. Karşınıza gelecek olan ekranda **"Öğrenci Oturum Açma Kimliği"**niz yazılı olacaktır. (Aynı bilgisayarı başkaları da kullandığı takdirde kendi kimliğinizi yazmanız gerekebilir.)

Lütfen, başlamak için şifre satırına, size bildirilen "**Şifre**"nizi yazın ve **Tamam** düğmesini tıklayın.

**3** Sistemi kullanmaya başladıktan sonra, ayda bir veya iki defa güncellemeleri kontrol etmenizde yarar vardır. Güncelleme gerektiği zaman Yardım menüsünün yanında **"Bu kurulum eski"** yazısı belirecektir.

> Yandaki ekranda görülen **"Gelişmiş Seçenekler"** menüsünü tıklayınca açılan alt menüden **"Ürün Güncelleme"** yi seçin ve tıklayın.

**"Bu kurulum eski"** yazısı görünmüyorsa, **32. sayfadaki 9**. bölüme atlayın.

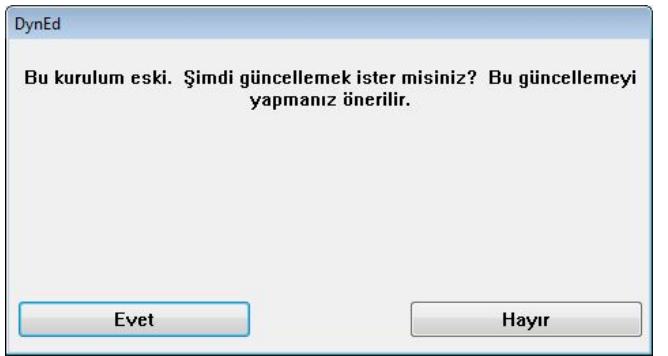

**5** Yandaki ekranda olduğu gibi, sol tarafında (\*\*\*) olan uygulamaları seçip **Yükle** düğmesini tıklayın. **"DynEd Applications"** da (\*\*\*) olmasa bile seçip **Yükle** düğmesini tıklayın.

> (Güncelleme işleminin bundan sonraki adımları 20. sayfa bölüm 20'den 22. sayfa bölüm 24'e kadar aynıdır.)

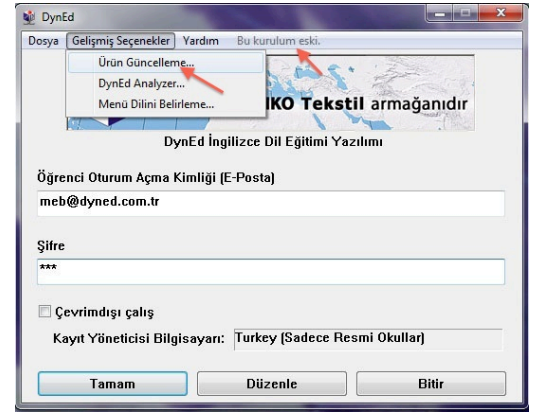

**4** DynEd yazılımlarında yeni güncellemeler yapılmış ise yandaki ekran belirecektir. Güncellemeleri bilgisayarınıza indirmek için **Evet** düğmesini tıklayın.

> (En son güncellemeleri sık aralıklarla kontrol edip bilgisayarınıza indirmeniz yazılımların sorunsuz çalışması açısından çok önemlidir.)

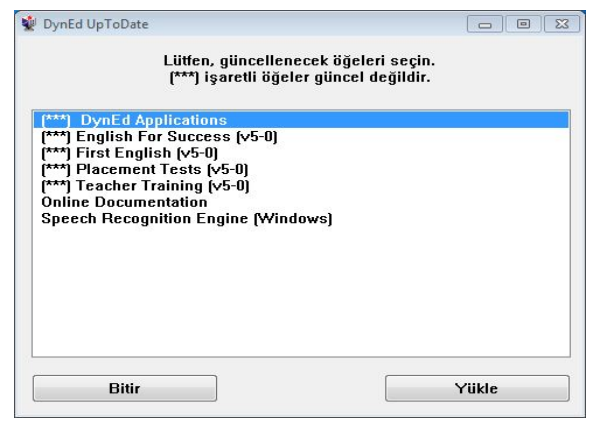

**6 "Gelişmiş Seçenekler"** menüsünü tıkladığınız zaman açılan alt menüdeki **"DynEd Analyzer"** seçeneğinin üzerine giderek tıkladığınızda karşınıza yandaki ekran gelecektir.

> **"DynEd Analyzer"** ekranındaki **"Seçenekler"**  menüsünü tıklayarak, bilgisayarınızdaki DynEd kurulumuna ilişkin farklı konulardaki tüm kontrolleri yapabilirsiniz.

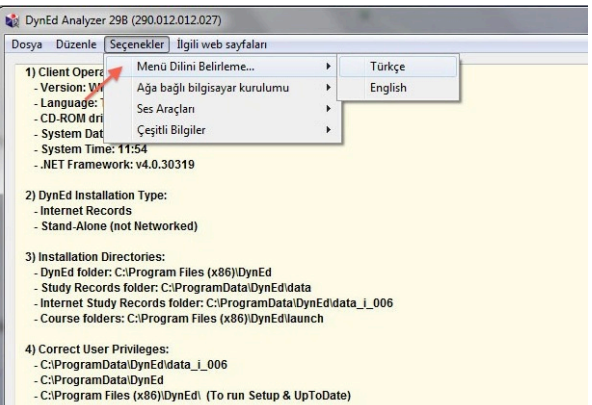

by DynEd Analyzer 29B (290.012.012.027) Dosya Düzenle [Seçenekler] İlgili web sayfaları Menü Dilini Belirleme... 1) Client Opera - Version: Wi Ağa bağlı bilgisayar kurulumu j. - Language: 1 Ses Araçları - CD-ROM dri Çeşitli Bilgiler  $\lambda$ - System Dat - System Date: 12:06 - .NET Framework: v4.0.30319 2) DynEd Installation Type - Internet Records - Stand-Alone (not Networked) 3) Installation Directories: - DynEd folder: C:\Program Files (x86)\DynEd - Study Records folder: C: ProgramData DynEd\data - study Records folder: C:IProgramData\DynEd\data\_i\_006<br>- Internet Study Records folder: C:IProgramData\DynEd\data\_i\_006 - Course folders: C:\Program Files (x86)\DynEd\launch 4) Correct User Privileges: - C:\ProgramData\DynEd\data\_i\_006 - C:\ProgramData\DynEd - C:\Program Files (x86)\DynEd\ (To run Setup & UpToDate)

**7** Yine **"Gelişmiş Seçenekler"** menüsünü tıklayınca karşınıza çıkan alt menüdeki **"Menü Dili"** ni seçtiğiniz zaman yandaki ekran görüntülenecektir.

> Bu ekranda, menü dilinizi İngilizce ya da Türkçe olarak seçme olanağınız bulunmaktadır.

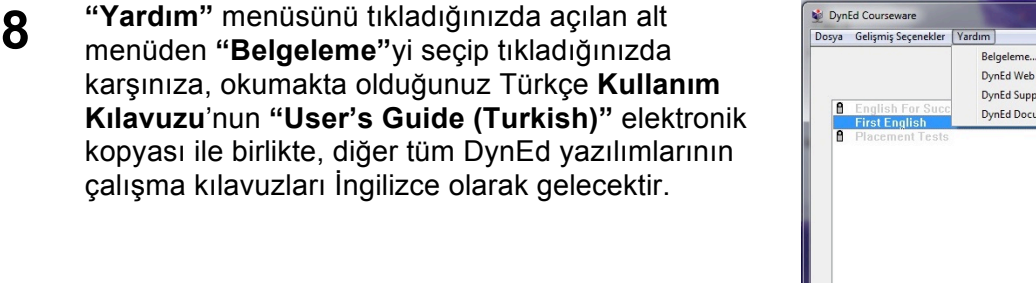

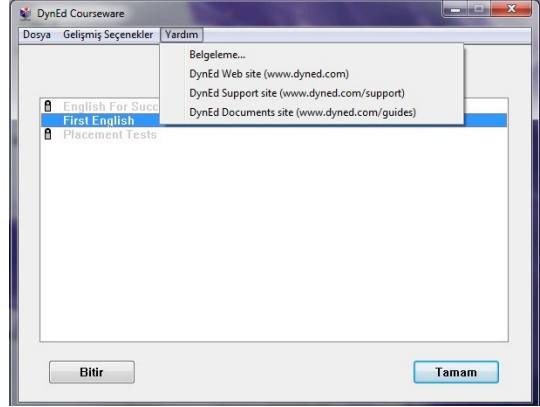

**9** Bilgisayarınızda birden fazla yazılım yüklü olduğ<sup>u</sup> takdirde çalışmak istediğiniz yazılımı seçmeniz gerekecektir.

> Örneğin, *"First English"* yazılımını çalışmak için bu yazılımı seçmeniz ve daha sonra **Tamam** düğmesini tıklamanız gerekmektedir.

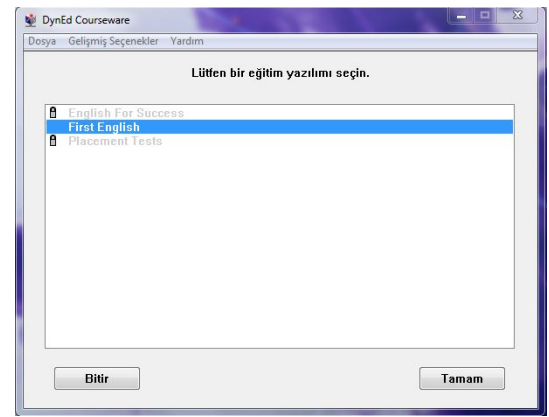

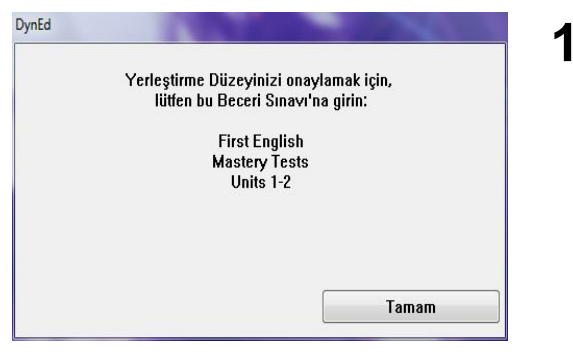

**10** *"First English"* yazılımını seçtiğinizde karşınıza gelecek olan *"Mastery Test"*e girmelisiniz. Bu sınav Düzey Belirleme Sınavı'nızın sonucunu onaylamak için yapılmaktadır. Bu sınavdan **85'in altında** bir puan almanız beklenmektedir; **85'in üstünde** bir puan alırsanız, daha ileri düzeydeki bölümler açılacaktır.

> *"Mastery Test"* tamamlandığında, aşağıdaki ekranda görüldüğü gibi *"Placement Test"* sonucunuza göre size önerilen üniteyi seçmeniz gerekmektedir. Çalışmanız gereken ünitelerin kilitleri açık olarak gelecektir.

11 Yandaki ekrandaki düğmesinin üzerine fareyi getirdiğinizde açık ve kilitli üniteleri görebilirsiniz. (Örneğin, yandaki ekranda 1. ünite dışındaki tüm üniteler kilitlidir.)

> *"Placement Test"* sonucunuza göre size önerilen Ünite numarasının üzerine tıklayarak aşağıdaki ekranın görünmesini bekleyin.

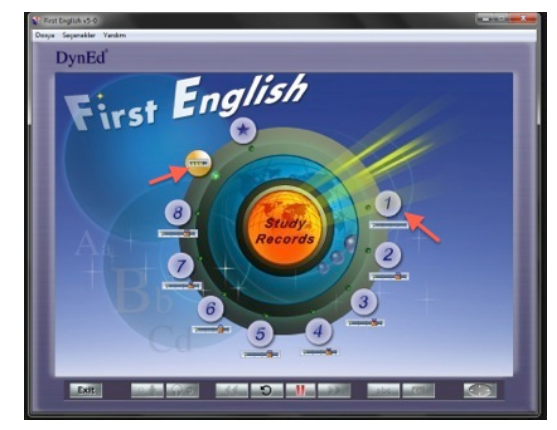

**12** Çalışmalarınıza 1. Bölümden (Listening) başlayabilirsiniz. Lütfen her çalışma oturumunuzda en az beş farklı bölümde çalışma yapmaya gayret edin. Bölümlerin alt kısmında görünen " işareti, o bölümde ne kadar çalıştığınızı göstermektedir. Çalışma süreniz arttıkça sarı çubuğun boyu oransal olarak sağa doğru uzayacaktır.

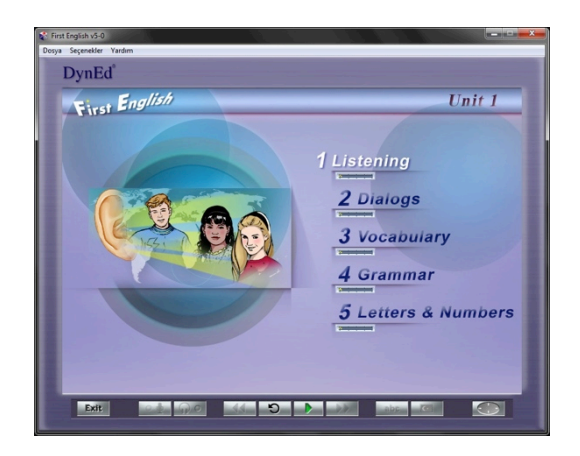

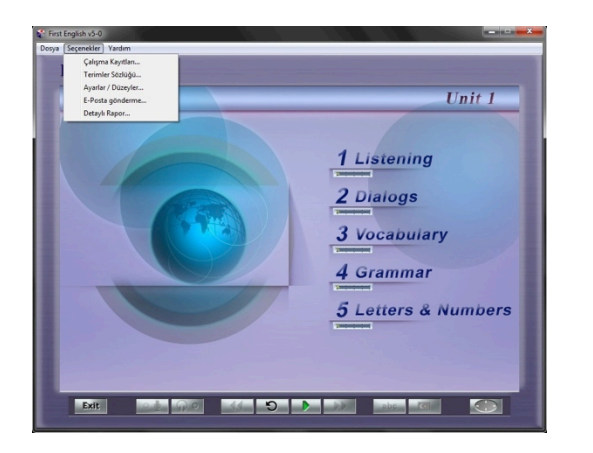

## **13 Çalışmaya başlamadan önce menü başlıklarını incelemeniz ve kullanım yöntemlerini öğrenmeniz çok önemlidir.**

DynEd dil eğitimi sisteminin kullanımını bilmeniz size çalışmalarınızda ve dil öğrenmenizde kolaylık sağlayacak ve zaman kazandıracaktır.

**"Seçenekler"** menüsünün altında "Çalışma Kayıtları", "Terimler Sözlüğü", "Ayarlar/Düzeyler", "Eposta gönderme" ve "Detaylı Rapor" alt menüleri bulunmaktadır.

**14 "Seçenekler"** menüsünden "Çalışma Kayıtları" seçildiğinde çalışma kayıtlarınız karşınıza gelecektir. Çalışma kayıtlarınızı **"Derse Göre"** veya **"Tarihe Göre"** izleyebilirsiniz. Yandaki ekranda çalışmalarınız **"Derse Göre"** listelenmiştir. Ünitelerin yanlarındaki "+" simgeleri tıklandığı zaman ünitelerin içinde hangi konudan ne kadar çalışıldığı bir sonraki ekrandaki şekilde gösterilecektir.

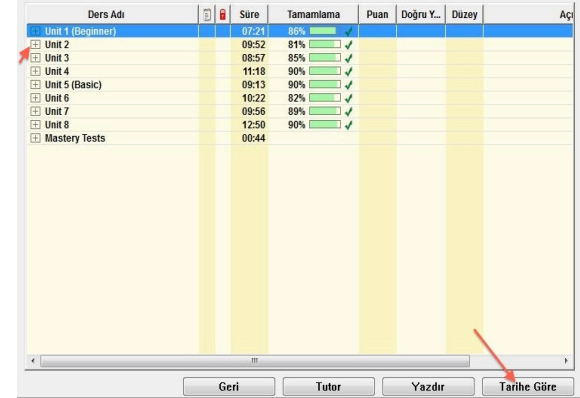

**15** Yandaki ekranda görülen yüzdeler hangi bölümün yüzde kaçının hangi tarihte tamamlandığını ve çalışılan bölümün yüzde kaçının tamamlandığını göstermektedir. Çalışmalarınızdan verim alabilmek için çalışmanın **%100**'ünün tamamlanması gerekmektedir.

> "Beceri Sınavları"na *(Mastery Tests)* girebilmek için ise ders içeriğinin **%80**'inin tamamlanmış olması yeterlidir. Beceri Sınavı, ilgili bölümdeki çalışmalarınızın sonucunu ölçen bir sınavdır.

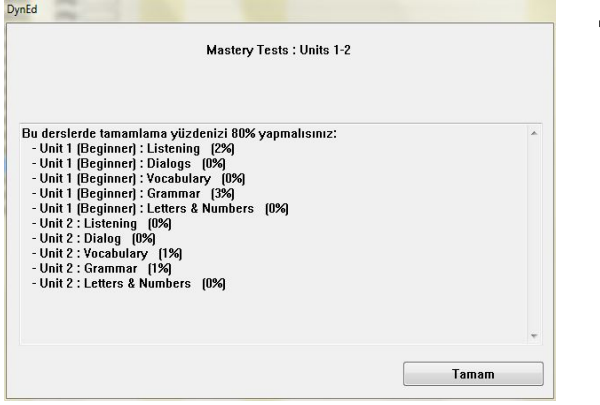

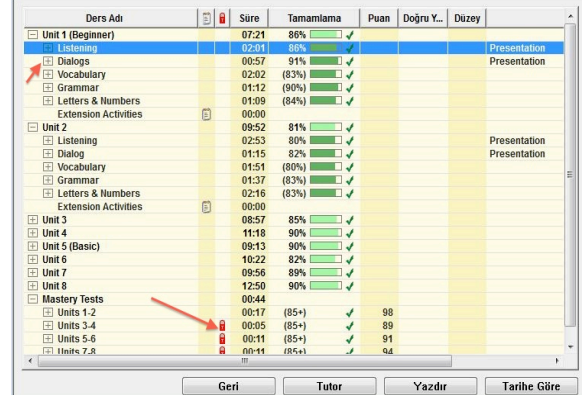

16 Yukarıdaki ekranda görülen kırmızı kilidin üzeri<br>tiklandığında, yandaki pencere açılacak ve tıkladığınız yazılımın kilitli bölümlerinin açılması için neler yapmanız gerektiği, "*Mastery Test"*in kilidinin açılması için hangi bölümlerin tamamlama yüzdesini yükseltmeniz gerektiği belirtilecektir.

> DynEd yazılımlarında ilerlemek çalışma yüzdesini artırmaya dayalı olduğundan, ilerideki kilitli bölümlerin açılması için üzerinde çalışmakta olduğunuz bölümlerdeki çalışma yüzdelerinizi belirli bir seviyeye çıkarmanız gerekmektedir.

**17** Beceri Sınavı'na girmek için yanda görülen işaretini tıklamanız gerekmektedir. İlgili ders içeriğinin %80'ini tamamlamamışsanız sınava sadece öğretmeninizin onayı ve kilidi açmasıyla girebilirsiniz. Beceri Sınavı sonucunda 85 veya üzerinde bir puan alınması çalışılan bölümün başarıyla tamamlandığını ifade eder. 85'in altında bir puan aldığınızda, sınav kilitlenecek ancak 7 gün sonra otomatik olarak tekrar açılacaktır. Sınavı tekrar etmek isterseniz öğretmeninize başvurmalısınız.

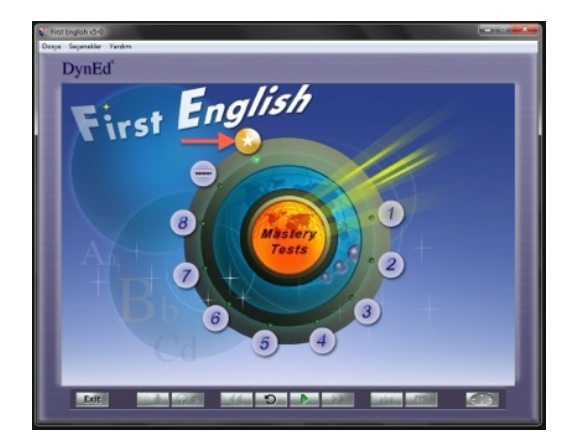

**18** Çalışma kayıtlarınız **"Tarihe Göre"** düzenlendiğinde ise yandaki ekran görünecek ve hangi dersi hangi saatte ne kadar süreyle çalıştığınız, günlük ve toplam çalışma süreleriniz gösterilecektir.

> Yandaki pencerede gördüğünüz **Yazdır**  düğmesini tıkladığınızda bilgisayarınızın bağlı olduğu yazıcıdan çalışma kayıtlarınızı yazdırabilirsiniz. **Tutor** düğmesini tıkladığınızda ise 19. bölümdeki ekran görüntülenecektir.

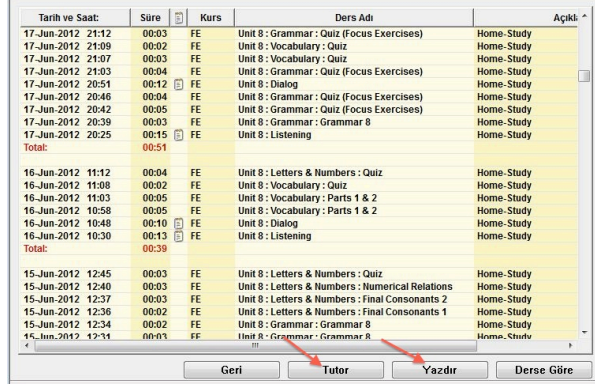

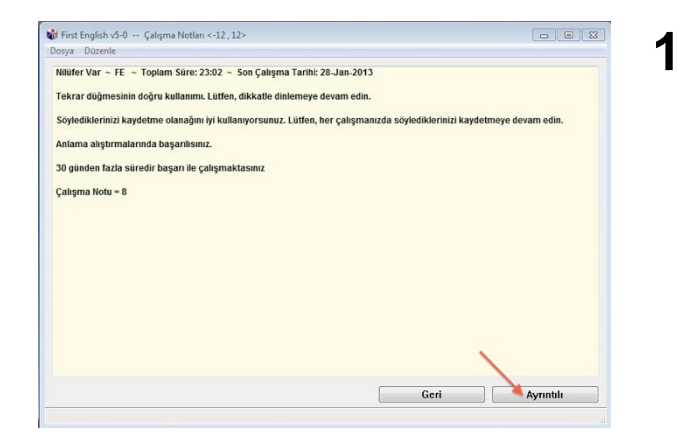

**19 Tutor** sizin çalışma kayıtlarınızı inceleyerek çalışma sıklığı, çalışma davranışları, Beceri Sınavı notları ve anlama gibi kriterlerin yanı sıra, becerilerinizin gelişmesini olumsuz etkileyecek davranışlarınızı da izlemekte, sizin daha verimli çalışmanızı sağlamak için geri bildirimde bulunmakta ve bir Çalışma Notu vermektedir.

> Yandaki pencerede gördüğünüz **Ayrıntılı**  düğmesini tıkladığınız zaman aşağıdaki ekran görüntülenecektir.

**20** Yandaki ekranda **Tutor** geri bildirimlerinin ayrıntılı şekli görünmektedir.

> Çalışma davranışlarınızı inceleyen **Tutor** size her bir davranışınızın dil becerilerinizin gelişimindeki olumlu ya da olumsuz etkilerini açıklayarak daha verimli çalışmanızı sağlayacak bilgilendirmelerde bulunacaktır.

Çalışma Notu **-12** ile **+12** arasında bir not olarak görünür. Başlangıçta Çalışma Notu'nuz **0** olacaktır.

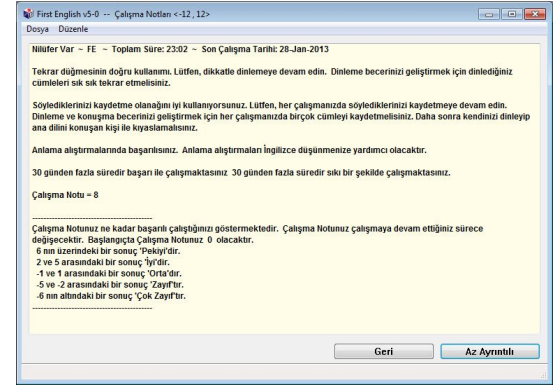

**21** <sup>İ</sup>nternete bağlı olarak çalıştığınızda, çalışma kayıtlarınız DynEd'in Milli Eğitim Bakanlığı'ndaki sunucu bilgisayarına aktarılmaktadır. İnternete bağlı olmadan çalıştığınız zamanlarda ise kendi bilgisayarınızda tutulmaktadır. İnternete bağlı olmadan çalıştığınızda, en az 14 günde bir internete bağlanarak çalışma kayıtlarınızı DynEd'in sunucu bilgisayarına aktarmalı ve öğretmeninizin kayıtlarınızı görmesine olanak sağlamalısınız. Öğretmeniniz bu süreyi azaltabilir. Bu takdirde internete bağlanmanız için bir mesaj alacaksınız.

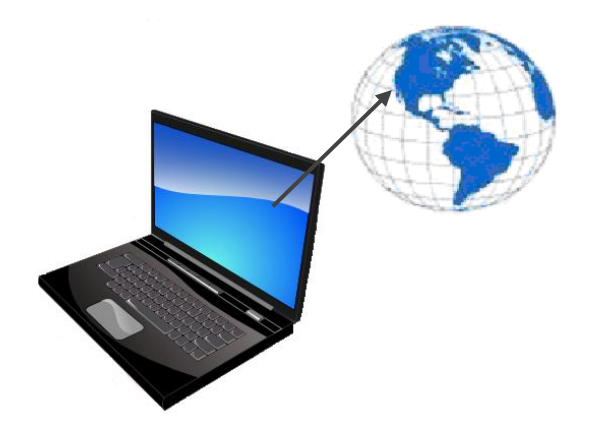

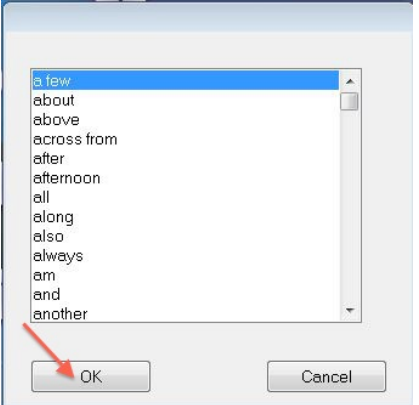

**22 "Seçenekler"** menüsünden "Terimler Sözlüğü" seçildiği zaman yandaki ekran karşınıza gelecektir. Alfabetik olarak dizilmiş sözcüklerden herhangi birini seçip **OK** düğmesini tıkladığınızda o sözcüğün Türkçe'si, cümle içinde kullanımı ve benzer sözcüklerden örnekleri göreceksiniz.

**23** Gördüğünüz ekrandaki sözcüklerin tamamını okuyup, hatırlamaya çalışmanız ve cümle içinde kullanmanız sözcük bilginizi geliştirmek açısından faydalıdır.

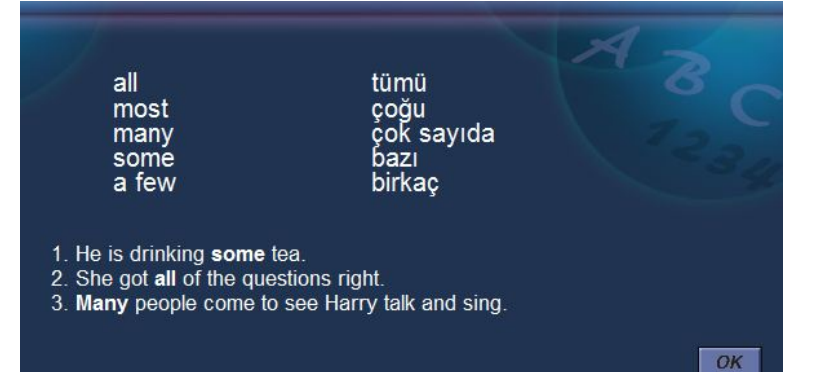

**24 "Seçenekler"** menüsünden "Ayarlar / Düzeyler" seçildiği zaman yandaki ekran karşınıza gelecektir. Mikrofon Sesi ayarı ile mikrofonunuzun ses kayıt düzeyini ve Yazılımın Sesi ayarı ile de bilgisayarınızın ses düzeyini ayarlayabilirsiniz.

DynEd'de kullanılan dil İngilizce'nin doğal kullanım hızındadır. Duraklama ayarı ise cümleler arasındaki bekleme süresini uzatır veya kısaltır. Duraklama ayarı, yapacağınız işleme karar verebilmeniz için gereken süreyi kendi hızınıza göre ayarlamak için kullanılır.

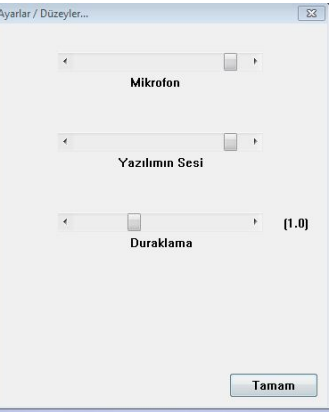

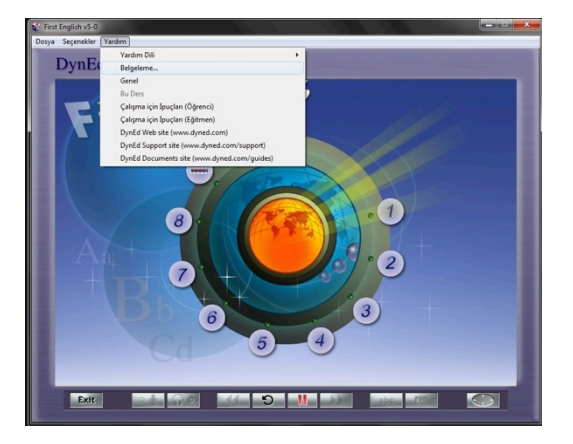

**25 "Yardım"** menüsünün altındaki **"Belgeleme"** seçeneği, DynEd yazılımlarının İngilizce olarak detaylı kullanım kılavuzlarını içermektedir.

> Öğretmenler için hazırlanan bu bölümlerden İngilizce'si yeterli olan öğrenciler de faydalanabilirler.

**26 "Yardım"** menüsünden "Belgeleme" bölümü seçildiğinde yandaki ekran görülecektir.

> Seçili olan **User's Guide - (Turkish)**  okuduğunuz kitabın elektronik bir kopyasıdır. Kitap yanınızda olmadığı zamanlarda bu satırı seçerek istediğiniz bölümü okuyabilir veya yazdırabilirsiniz.

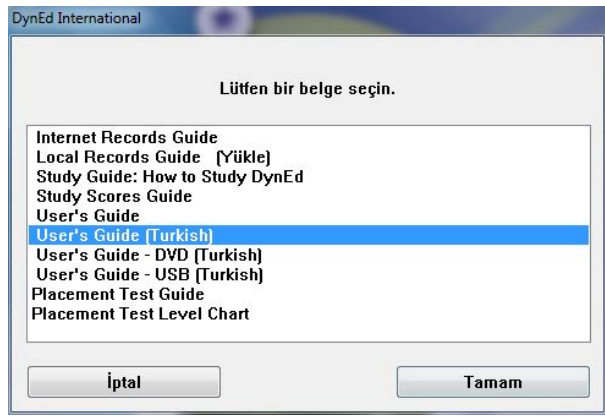

**27** Yukarıdaki ekrandan **User's Guide (Turkish)** bölümünü seçtiğiniz takdirde yandaki ekranı göreceksiniz.

> Ekranın sol üst köşesinde yer alan simge ile gösterilen **Yer İmleri** düğmesini tıkladığınızda sol tarafta kılavuzun sayfaları ve ilk sayfa olarak da aşağıdaki ekran görülecektir.

## T.C. Milli Eğitim Bakanlığı Resmi Örgün Okulları

## DynEd® İngilizce Dil Eğitimi **Kullanım Kılavuzu**

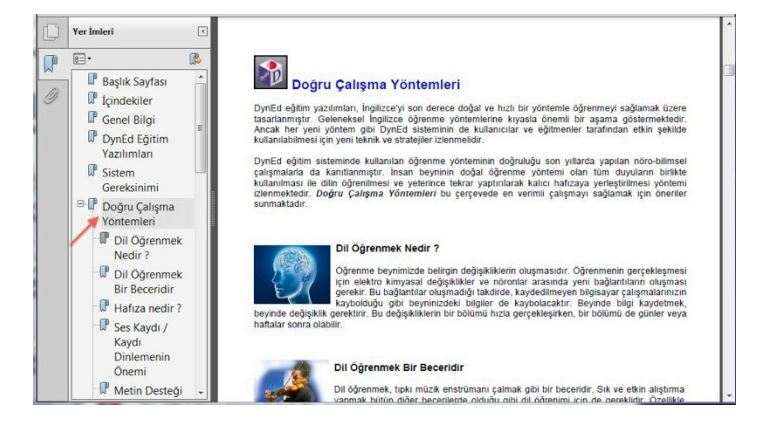

**28 Yer İmleri** bölümü kitabınızın içindekileri göstermektedir.

> Bu bölümde herhangi bir satırın üzerine gelerek tıkladığınızda kitabınızın o bölümü ekrana getirilecektir.

Yanda, örnek olarak gösterilen **Doğru Çalışma Yöntemleri** bölümünü mutlaka okumalısınız !!!

**29 "Yardım"** menüsünden "Genel" seçildiği zaman yandaki ekran görünecektir. DynEd ile dil eğitiminiz boyunca kullanacağınız kontrol çubuğu düğmeleri ve işlevleri bu tabloda gösterilmiştir.

düğmesi tıklandığında genel kullanım ile ilgili bilgiler verilecektir. Bilgilerin tamamını görebilmek için düğmesini tıklamaya devam etmeniz gerekmektedir.

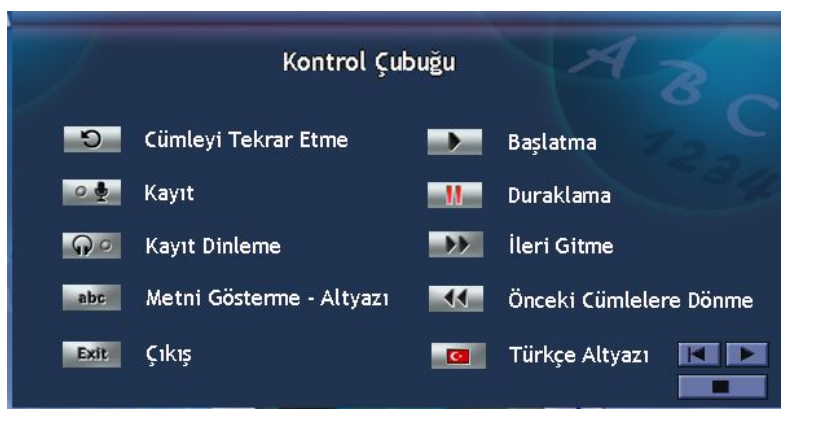

**30** Duğmesini tıklamaya devam ettiğiniz takdirde yandaki "Seçenekler Menüsü" tablosu görünecektir. Bu tabloda Terimler Sözlüğü ve Ses Düzeyi ile ilgili bilgiler bulunmaktadır.

## Seçenekler Menüsü

### Terimler Sözlüğü

Terimler Sözlüğü ekranlarında tanımlar, çeviriler, ilişkili sözcükler, dilbilgisi noktaları ve dersteki anahtar sözcükler için örnek cümleler bulunur.

## **Ses Düzeyi**

Ses düzeyi ayarı, bilgisayar hoparlörünün ve mikrofon kaydının ses düzeylerinin kullanıcı tarafından ayarlanmasına olanak sağlar.

(devamı var)

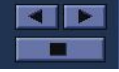

### Duraklama Süresi

 $(son)$ 

DYNED eğitim malzemesinde kullanılan dil normal hızda konuşulan doğal dildir Ancak, ögrenciler cümleler arasındaki süreyi ayarlayabilirler. Daha uzun bir duraklama öğrencilere cümleyi çözümlemek ve yardıma ulaşmak için (tekrar, çeviri vb.) daha uzun bir süre sağlar. Daha kısa bir duraklama doğal konuşmaya daha yakındır ve dinleme becerisinin gelişimini sağlar.

**32 D** düğmesini tıklamaya devam ettiğiniz takdirde yandaki "Seçenekler Menüsü" tablosu görünecektir. Bu tabloda Terimler Sözlüğü ve Ses Düzeyi ile ilgili

bilgiler bulunmaktadır.

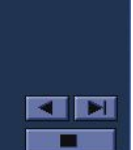

**31** düğmesini bir kere daha tıkladığınız takdirde yandaki ekranda, cümleler arasındaki "Duraklama Süresi" ile ilgili bilgiler verilecektir.

> Daha sonra düğmesini tıklayarak yazılıma geri dönebilirsiniz.

## Seçenekler Menüsü

## Terimler Sözlüğü

Terimler Sözlüğü ekranlarında tanımlar, çeviriler, ilişkili sözcükler, dilbilgisi noktaları ve dersteki anahtar sözcükler için örnek cümleler bulunur

## **Ses Düzeyi**

Ses düzeyi ayarı, bilgisayar hoparlörünün ve mikrofon kaydının ses düzeylerinin kullanıcı tarafından ayarlanmasına olanak sağlar.

(devamı var)

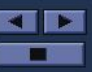

39

**33** berildüğmesini bir kere daha<br>tıkladığınız takdirde yandaki ekranda, cümleler arasındaki "Duraklama Süresi" ile ilgili bilgiler verilecektir.

> Daha sonra **düğmesini** tıklayarak yazılıma geri dönebilirsiniz.

## Duraklama Süresi

(son)

DYNED eğitim malzemesinde kullanılan dil normal hızda konuşulan doğal dildir Ancak, ögrenciler cümleler arasındaki süreyi ayarlayabilirler. Daha uzun bir duraklama öğrencilere cümleyi çözümlemek ve yardıma ulaşmak için (tekrar, çeviri vb.) daha uzun bir süre sağlar. Daha kısa bir duraklama doğal konuşmaya daha yakındır ve dinleme becerisinin gelişimini sağlar.

### **Sunum Yardımı**

Bu dersteki cümleler sizin İngilizce'yi en etkin şekilde öğrenmenize yardımcı olmak için dikkatlice seçilmiş ve sıralanmıştır. Olası her zamanda dili tekrarlayın ve alıştırma yapın.

Programa başladığınızda kendinizi alıştırmak ve etkin dil çalışma becerileri edinmek için aşağıdaki süreci izleyin.

1. Her cümle için yanıp sönen yeşil oku görmek üzere Duraklama düğmesine basın

(devamı var)

**35 "Yardım"** menüsünden "Çalışma İçin İpuçları (Öğrenciler)" seçildiğinde verimli çalışmanız için gerekli olan ipuçları anlatılacaktır.

> Çalışma sırasında bu ipuçlarını kullanmanız öğrenmenizi kolaylaştıracak ve hızlandıracaktır.

> Lütfen, bildüğmesini kullanarak tüm ekranları okuyup anlamadan çalışmalarınıza başlamayın !

**34 "Yardım"** menüsündeki "Bu Ders"i seçebilmek için bir dersi çalışıyor olmanız gerekmektedir.

> "Bu Ders" seçildiğinde yandaki ekran benzeri bir ekran görünecek ve çalıştığınız ders ile ilgili çalışma yöntemleri anlatılacaktır.

> Anlatılan yöntemlere göre çalışmanız çalıştığınız dersi öğrenmenizi kolaylaştıracaktır.

## Program Kontrölü

- Önce Kontrol çubuğuna kendinizi alıştırın. Her düğmeyi tanıyın. Her düğmeyi kullanın ve fareyi kullanma alıştırması yapın. Yavaş ilerleyin, telaşlanmayın. Ek yardım ve örnekler için Terimler Sözlüğü bölümüne başvurun. Eğer çevirisi bulunamıyorsa iyi bir sözlük kullanın.
- 2. Duraklama düğmesini bir soruyu yanıtlamak için zamana gereksinim duyduğunuzda veya durup düşünmek için kullanın. Eğer bunu yapmazsanız süreniz bitebilir ve program sizi otomatik olarak dersten cıkarabilir. Duraklama düğmesini düzenli olarak kullanmaya başladığınızda öğrenme deneyimi keyifli ve etkili olacaktır.

(devamı var)

**36** <sup>İ</sup>ngilizce metni ilk defa dinlediğiniz sırada kontrol

çubuğundaki **Metni Gösterme - Altyazı**

düğmesi ile **Türkçe Altyazı** düğmesinin seçilemediğini göreceksiniz.

Dinleyerek anlamanız gereken cümleleri, okuyarak veya tercüme ederek anlamak, dinleme becerinizin gelişmesini engellemektedir.

Metni dinleyerek anlayamadığınız takdirde **Tekrar**  düğmesini kullanarak tekrar tekrar dinleyin.

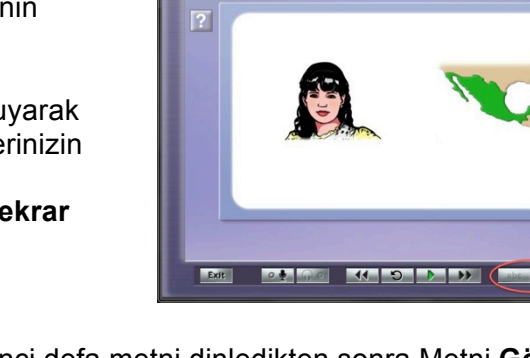

**DynEd** First English

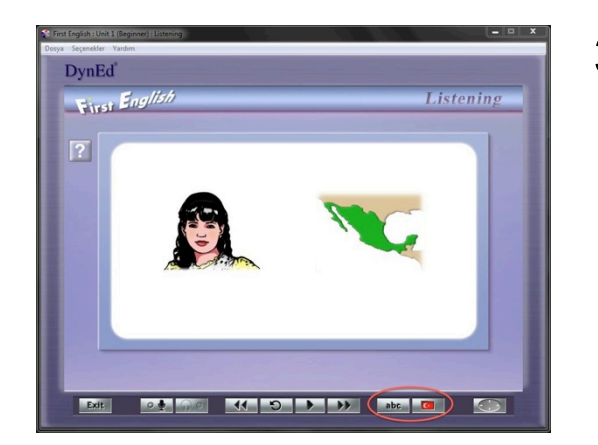

**37** <sup>İ</sup>kinci defa metni dinledikten sonra Metni **Gösterme –**

**Altyazı** ve **Türkçe Altyazı**

**Listening** 

düğmelerinin seçilebilir hale geldiğini göreceksiniz.

Bu durumda, her iki düğme de kullanabilir olmasına rağmen, İngilizce metni dinleyerek anlamaya çalışmanızı öneririz. Türkçe Altyazı düğmesi, başka türlü anlayamayacağınıza iyice emin olduktan sonra kullanmanız gereken bir düğmedir.

**38** Çalışmalarınız sırasında cümleleri tekrar tekrar dinlemek, bu cümleleri mikrofona tekrarlamak, kendi söylediğinizi dinledikten sonra orijinali ile

karşılaştırmak icin **Tekrar Düğmesini ,**

**Mikrofon** ve **Kulaklık Düğmelerini**  kullanmak, telaffuzunuzun gelişmesini ve bu cümlelerin bir süre sonra kalıcı hafızanıza yerleşerek konuşmanızın **"akıcı"** hale gelmesini sağlayacaktır.

*VERİMLİ VE KEYİFLİ ÇALIŞMALAR DİLERİZ!*

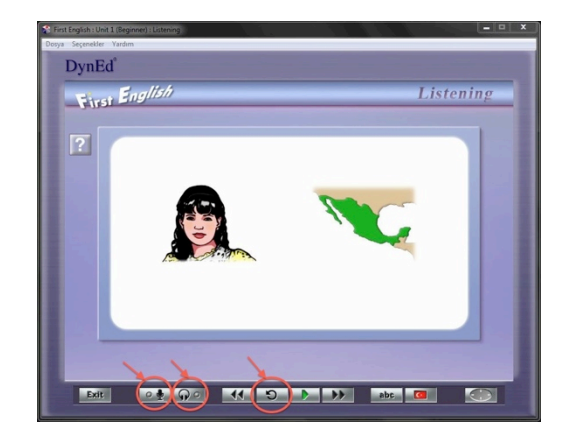

# **English for Success Eğitim Yazılımı Kullanım Kılavuzu**

DynEd Eğitim Yazılımları'na başlamadan önce aşağıdaki açıklamaların okunması kullanıcıların doğru ve verimli çalışabilmeleri için gereklidir. English for Success Eğitim Yazılımında "**Menü"** dili ve "**Yardım"** dili Türkçe'dir. **Çalışmalarınıza başlamadan önce menü başlıklarını incelemeniz ve kullanım yöntemlerini öğrenmeniz çalışma veriminizin artmasını sağlayacaktır.**

**1** Bilgisayarınızın masaüstünde bulunan **DynEd**<br> **1 Bilgisayarınızın masaüstünde bulunan DynEd** 

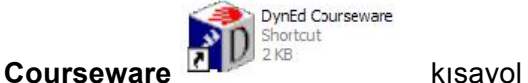

simgesini tıklayarak çalışmaya başlayabilirsiniz.

İlk çalışmanızda internete bağlı olmanız, "**Öğrenci Oturum Açma Kimliği**"nizi ve "**Şifre**"nizi yazmanız gereklidir. Lütfen, **Tamam** düğmesini tıklayın. Çalışma kayıtlarınız Milli Eğitim Bakanlığı'ndaki DynEd sunucularına ulaşacaktır.

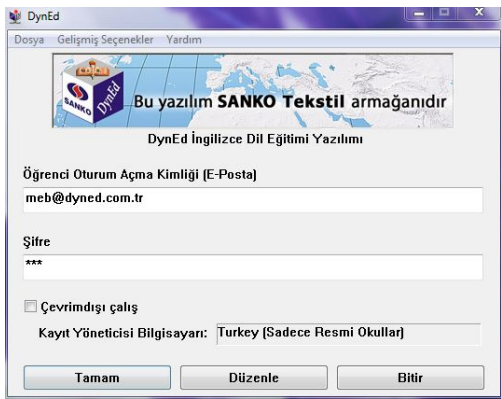

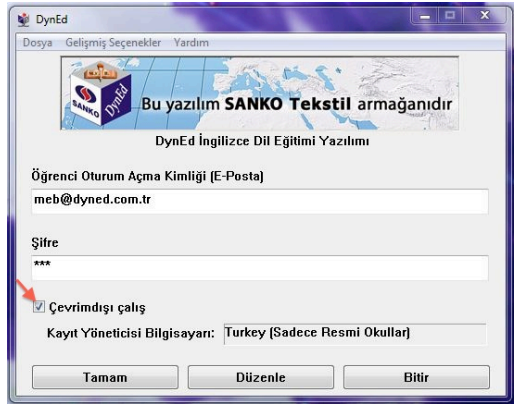

**2** Daha sonraki oturumlarınızda internete bağlı olmadan çalışabilirsiniz. Bu takdirde "**Çevrimdışı çalış"** seçeneğini işaretlemelisiniz. Bu durumda bilgisayarınız siz tekrar internete bağlı çalışacağınız zamana kadar kayıtlarınızı saklayacaktır. Karşınıza gelecek olan ekranda **"Öğrenci Oturum Açma Kimliği"**niz yazılı olacaktır. (Aynı bilgisayarı başkaları da kullandığı takdirde kendi kimliğinizi yazmanız gerekebilir.)

> Lütfen, başlamak için şifre satırına, size bildirilen "**Şifre**"nizi yazın ve **Tamam** düğmesini tıklayın.

**3** Sistemi kullanmaya başladıktan sonra, ayda bir veya iki defa güncellemeleri kontrol etmenizde yarar vardır. Güncelleme gerektiği zaman Yardım menüsünün yanında **"Bu kurulum eski"** yazısı belirecektir.

> Yandaki ekranda görülen **"Gelişmiş Seçenekler"** menüsünü tıklayınca açılan alt menüden **"Ürün Güncelleme"** yi seçin ve tıklayın.

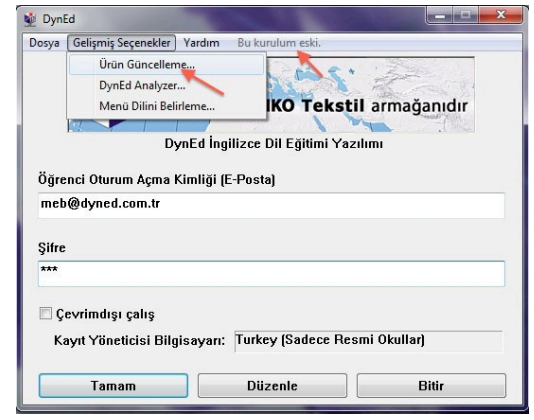

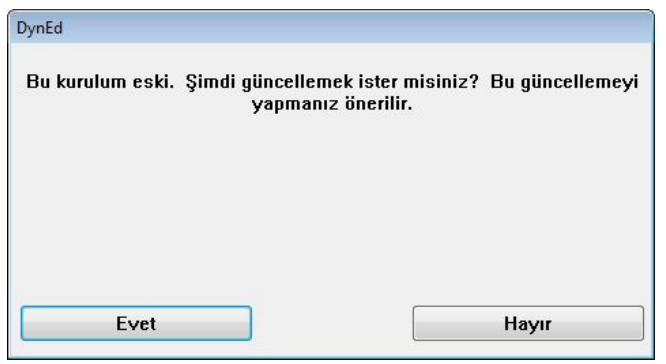

**5** Yandaki ekranda olduğu gibi, sol tarafında (\*\*\*) olan uygulamaları seçip **Yükle** düğmesini tıklayın. **"DynEd Applications"** da (\*\*\*) olmasa bile seçip **Yükle** düğmesini tıklayın.

> (Güncelleme işleminin bundan sonraki adımları 20. sayfa bölüm 20'den 22. sayfa bölüm 24'e kadar aynıdır.)

**4** DynEd yazılımlarında yeni güncellemeler yapılmış ise yandaki ekran belirecektir. Güncellemeleri bilgisayarınıza indirmek için **Evet** düğmesini tıklayın.

> (En son güncellemeleri sık aralıklarla kontrol edip bilgisayarınıza indirmeniz yazılımların sorunsuz çalışması açısından çok önemlidir.)

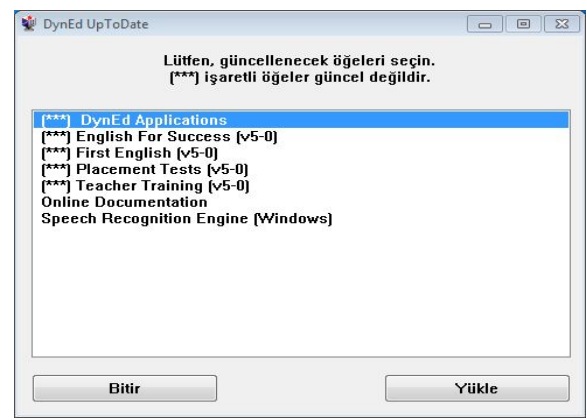

**6 "Gelişmiş Seçenekler"** menüsünü tıkladığınız zaman açılan alt menüdeki **"DynEd Analyzer"** seçeneğinin üzerine giderek tıkladığınızda karşınıza yandaki ekran gelecektir.

> **"DynEd Analyzer"** ekranındaki **"Seçenekler"** menüsünü tıklayarak, bilgisayarınızdaki DynEd kurulumuna ilişkin farklı konulardaki tüm kontrolleri yapabilirsiniz.

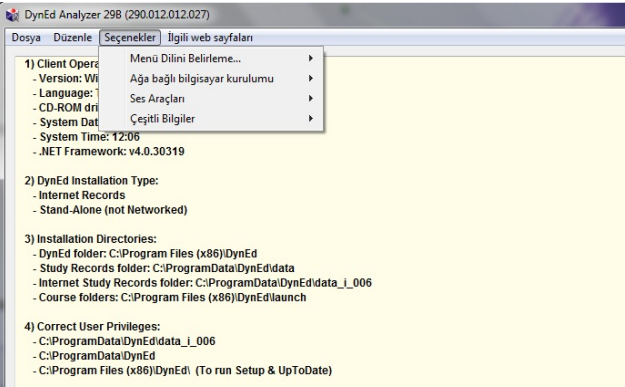

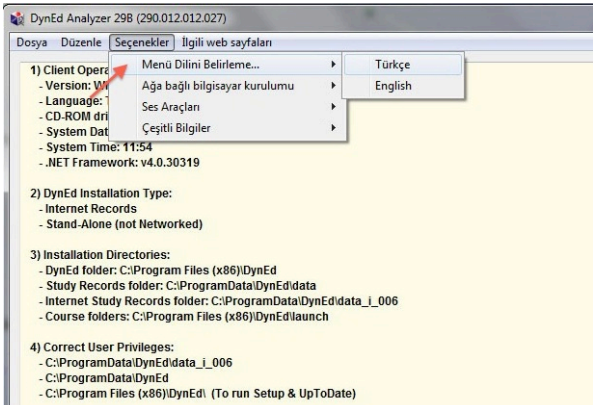

**7** Yine **"Gelişmiş Seçenekler"** menüsünü tıklayınca karşınıza çıkan alt menüdeki **"Menü Dili"** ni seçtiğiniz zaman yandaki ekran görüntülenecektir.

> Bu ekranda, menü dilinizi İngilizce ya da Türkçe olarak seçme olanağınız bulunmaktadır.

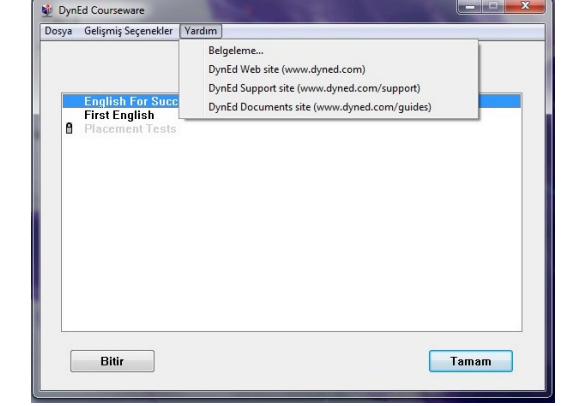

**8 "Yardım"** menüsünü tıkladığınızda açılan alt menüden **"Belgeleme"**yi seçip tıkladığınızda karşınıza, okumakta olduğunuz Türkçe **Kullanım Kılavuzu**'nun **"User's Guide (Turkish)"** elektronik kopyası ile birlikte, diğer tüm *DynEd* yazılımlarının çalışma kılavuzları İngilizce olarak gelecektir.

**9** Bilgisayarınızda birden fazla yazılım yüklü olduğ<sup>u</sup> takdirde çalışmak istediğiniz yazılımı seçmeniz gerekecektir.

Örneğin,*"English for Success"* yazılımını çalışmak için bu yazılımı seçmeniz ve daha sonra **Tamam** düğmesini tıklamanız gerekmektedir.

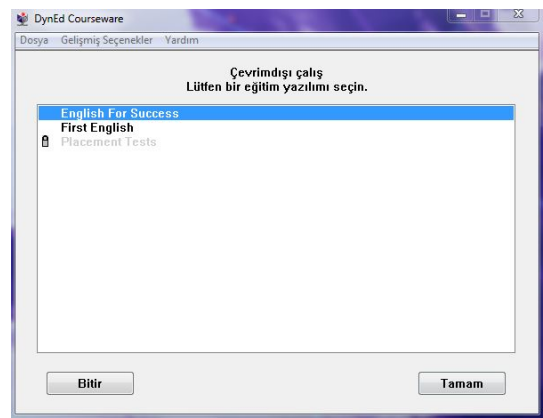

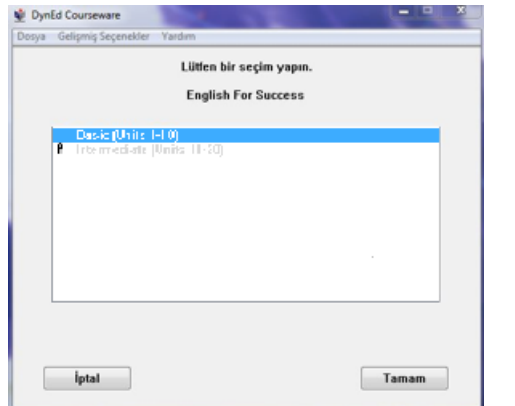

**10** Daha sonra görünecek olan ekranda *"Placement Test"* sonucunuza göre size önerilen kilitleri açık olan üniteleri seçmeniz gerekmektedir.

> Çalışacağınız üniteleri belirledikten sonra **Tamam** düğmesini tıklayarak aşağıdaki ekranın görünmesini bekleyin.

Yandaki örnekte kilitli olan üniteler (Ünite 11 - 20) seviyenize uygun olmadığından sistem tarafından kilitlenmiştir.

**11** *"English for Success"* yazılımını seçtiğinizde karşınıza gelecek olan *"Mastery Test"*e girmelisiniz. Bu sınav Düzey Belirleme Sınavı'nızın sonucunu onaylamak için yapılmaktadır. Bu sınavdan **85'in altında** bir puan almanız beklenmektedir; **85'in üstünde** bir puan alırsanız, daha ileri düzeydeki bölümler açılacaktır.

> *"Mastery Test"* tamamlandığında, aşağıdaki ekranda görüldüğü gibi *"Placement Test"* sonucunuza göre size önerilen üniteyi seçmeniz gerekmektedir.

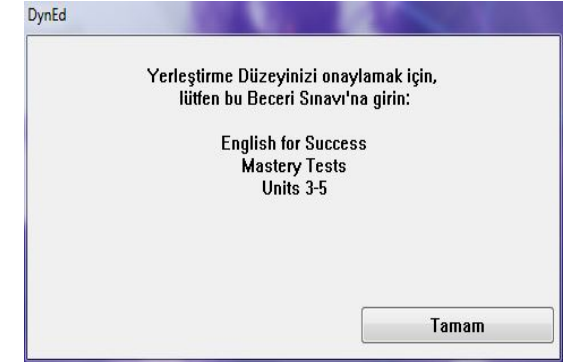

12 Yandaki ekrandaki **düğmesinin üzerine** fareyi getirdiğinizde açık ve kilitli üniteleri görebilirsiniz.

(Örneğin, yandaki ekranda 1. ünite dışındaki tüm üniteler kilitlidir.)

*"Placement Test"* sonucunuza göre size önerilen Ünite numarasının üzerine tıklayarak aşağıdaki ekranın görünmesini bekleyin.

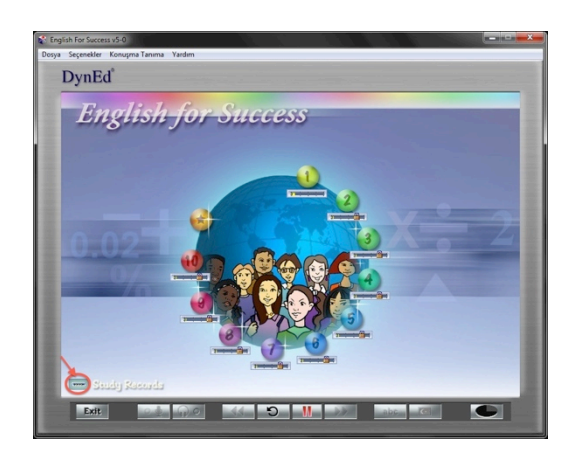

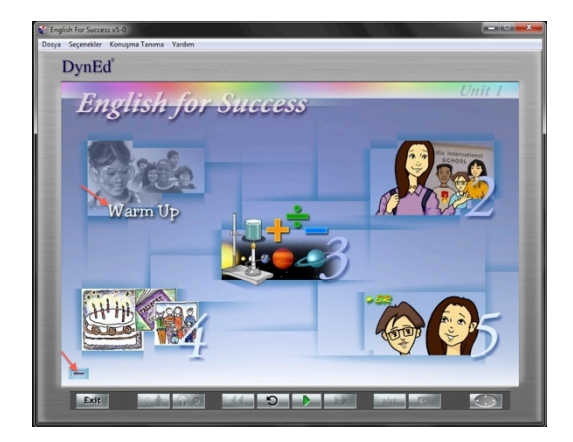

**13** Çalışmalarınıza 1.Bölümden (Warm Up) başlayabilirsiniz. Lütfen her çalışma oturumunuzda en az beş farklı bölümde de çalışma yapmaya gayret edin. Sol alt kösede görünen **is seneri isaretinin** üzerine geldiğinizde her bir bölümde ne kadar çalıştığınızı görebilirsiniz. Çalışma süreniz arttıkça sarı çubuğun boyu oransal olarak sağa doğru uzayacaktır.

## **14 Çalışmaya başlamadan önce menü başlıklarını incelemeniz ve kullanım yöntemlerini öğrenmeniz çok önemlidir.**

DynEd dil eğitimi sisteminin kullanımını bilmeniz size çalışmalarınızda ve dil öğrenmenizde kolaylık sağlayacak ve zaman kazandıracaktır.

**"Seçenekler"** menüsünün altında "Çalışma Kayıtları", "Terimler Sözlüğü", "Ayarlar/Düzeyler", "E-posta gönderme" ve "Detaylı Rapor" alt menüleri bulunmaktadır.

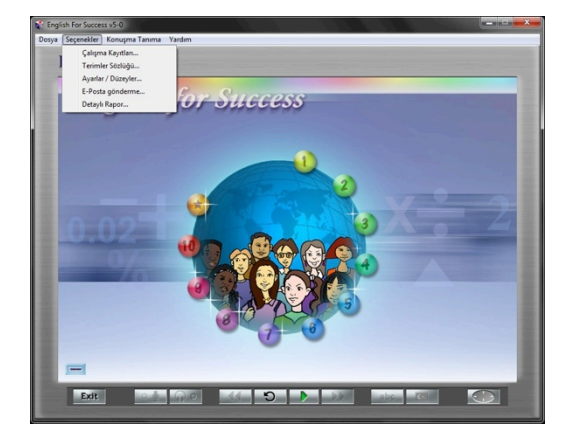

**15 "Seçenekler"** menüsünden "Çalışma Kayıtları" seçildiğinde çalışma kayıtlarınız karşınıza gelecektir. Çalışma kayıtlarınızı **"Derse Göre"** veya **"Tarihe Göre"** izleyebilirsiniz. Yandaki ekranda çalışmalarınız **"Derse Göre"** listelenmiştir. Ünitelerin yanlarındaki "+" simgeleri tıklandığı zaman ünitelerin içinde hangi konudan ne kadar çalışıldığı bir sonraki ekrandaki şekilde gösterilecektir.

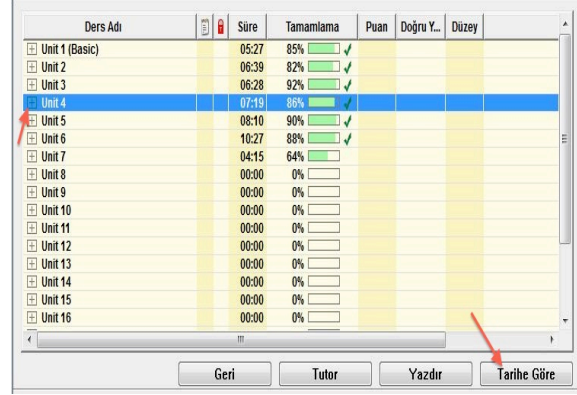

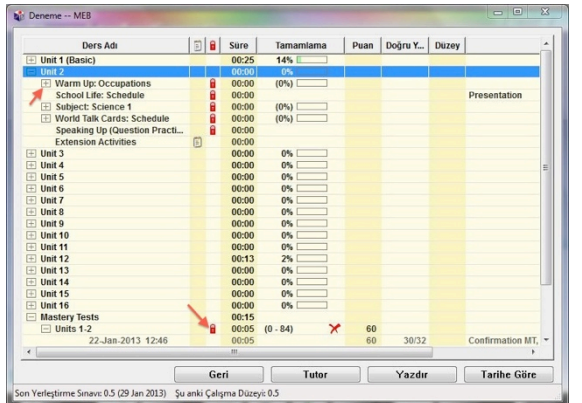

**16** Yandaki ekranda görülen yüzdeler hangi bölümün yüzde kaçının hangi tarihte tamamlandığını ve çalışılan bölümün yüzde kaçının tamamlandığını göstermektedir. Çalışmalarınızdan verim alabilmek için çalışmanın **%100**'ünün tamamlanması gerekmektedir.

> "Beceri Sınavları"na *(Mastery Tests)* girebilmek için ise ders içeriğinin **%80**'inin tamamlanmış olması yeterlidir. Beceri Sınavı, ilgili bölümdeki çalışmalarınızın sonucunu ölçen bir sınavdır.

**17** Yukarıdaki ekranda görülen kırmızı kilidin üzeri tıklandığında, yandaki pencere açılacak ve tıkladığınız yazılımın kilitli bölümlerinin açılması için neler yapmanız gerektiği, "*Mastery Test*"in kilidinin açılması için hangi bölümlerin tamamlama yüzdesini yükseltmeniz gerektiği belirtilecektir.

> DynEd yazılımlarında ilerlemek çalışma yüzdesini artırmaya dayalı olduğundan, ilerideki kilitli bölümlerin açılması için üzerinde çalışmakta olduğunuz bölümlerdeki çalışma yüzdelerinizi belirli bir seviyeye çıkarmanız gerekmektedir.

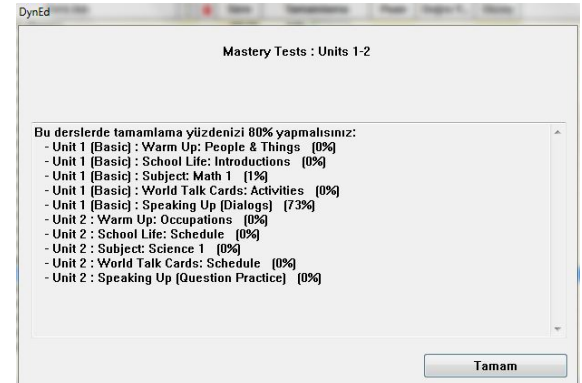

**18** Beceri Sınavı'na girmek için yanda görülen işaretini tıklamanız gerekmektedir. İlgili ders içeriğinin %80'ini tamamlamamışsanız sınava sadece öğretmeninizin onayı ve kilidi açmasıyla girebilirsiniz.

> Beceri Sınavı sonucunda 85 veya üzerinde bir puan alınması çalışılan bölümün başarıyla tamamlandığını ifade eder. 85'in altında bir puan aldığınızda, sınav kilitlenecek ancak 7 gün sonra otomatik olarak tekrar açılacaktır. Sınavı tekrar etmek isterseniz öğretmeninize başvurmalısınız.

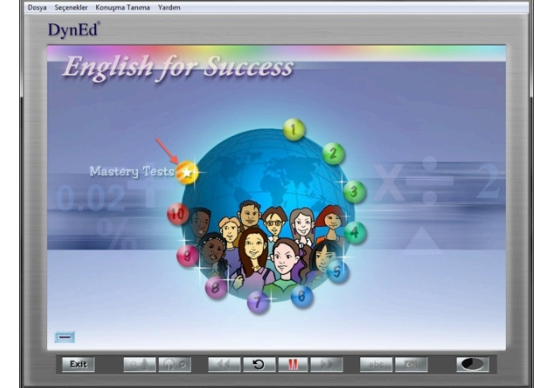

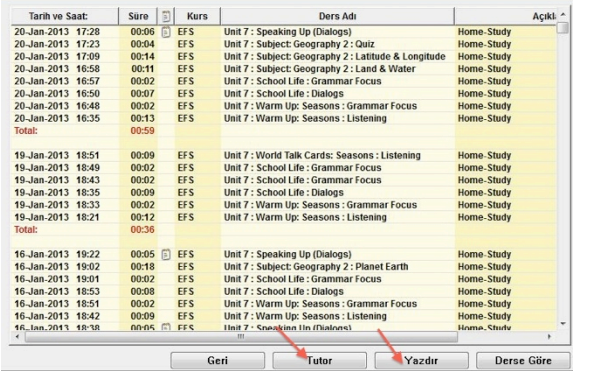

**19** Çalışma kayıtlarınız **"Tarihe Göre"** düzenlendiğinde ise yandaki ekran görünecek ve hangi dersi hangi saatte ne kadar süreyle çalıştığınız, günlük ve toplam çalışma süreleriniz gösterilecektir.

> Yandaki pencerede gördüğünüz **Yazdır**  düğmesini tıkladığınızda bilgisayarınızın bağlı olduğu yazıcıdan çalışma kayıtlarınızı yazdırabilirsiniz. **Tutor** düğmesini tıkladığınızda ise 19. bölümdeki ekran görüntülenecektir.

**20 Tutor** sizin çalışma kayıtlarınızı inceleyerek çalışma<br>Sıklığı, çalışma davranışları, Beceri Sınavı notları ve anlama gibi kriterlerin yanı sıra, becerilerinizin gelişmesini olumsuz etkileyecek davranışlarınızı da izlemekte, sizin daha verimli çalışmanızı sağlamak için geri bildirimde bulunmakta ve bir Çalışma Notu vermektedir.

> Yandaki pencerede gördüğünüz **Ayrıntılı** düğmesini tıkladığınız zaman aşağıdaki ekran görüntülenecektir.

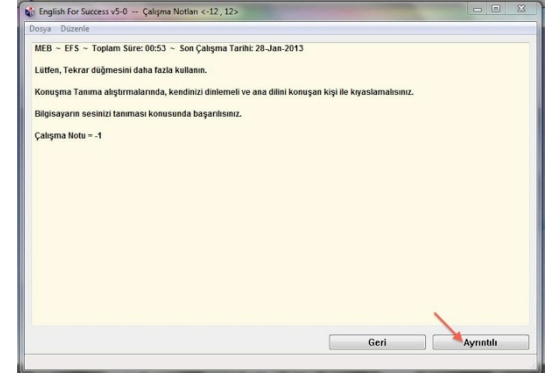

**21** Yandaki ekranda **Tutor** geri bildirimlerinin ayrıntılı şekli görünmektedir.

> Çalışma davranışlarınızı inceleyen **Tutor** size her bir davranışınızın dil becerilerinizin gelişimindeki olumlu ya da olumsuz etkilerini açıklayarak daha verimli çalışmanızı sağlayacak bilgilendirmelerde bulunacaktır.

Çalışma Notu **-12** ile **+12** arasında bir not olarak görünür. Başlangıçta Çalışma Notu'nuz **0**  olacaktır.

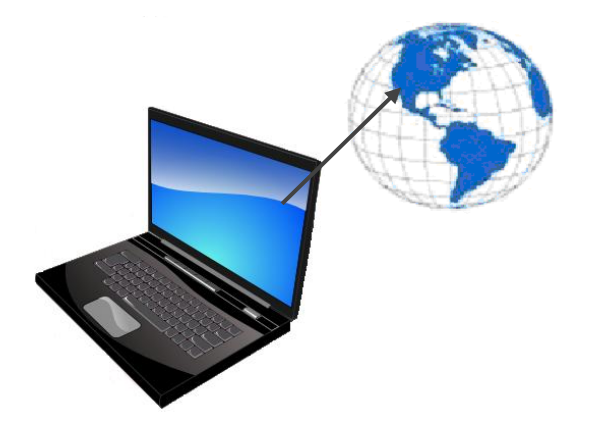

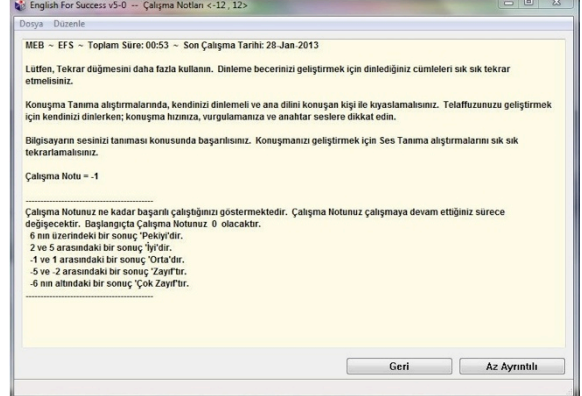

**22** <sup>İ</sup>nternete bağlı olarak çalıştığınızda, çalışma kayıtlarınız DynEd'in Milli Eğitim Bakanlığı'ndaki sunucu bilgisayarına aktarılmaktadır. İnternete bağlı olmadan çalıştığınız zamanlarda ise kendi bilgisayarınızda tutulmaktadır. İnternete bağlı olmadan çalıştığınızda, en az 14 günde bir internete bağlanarak çalışma kayıtlarınızı DynEd'in sunucu bilgisayarına aktarmalı ve öğretmeninizin kayıtlarınızı görmesine olanak sağlamalısınız. Öğretmeniniz bu süreyi azaltabilir. Bu takdirde internete bağlanmanız için bir mesaj alacaksınız.

**23 "Seçenekler"** menüsünden "Terimler Sözlüğü" seçildiğ<sup>i</sup> zaman yandaki ekran karşınıza gelecektir. Alfabetik olarak dizilmiş sözcüklerden herhangi birini seçip **OK** düğmesini tıkladığınızda o sözcüğün Türkçe'si, cümle içinde kullanımı ve benzer sözcüklerden örnekleri göreceksiniz.

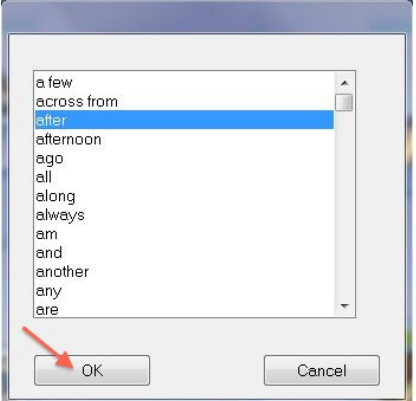

**24** Gördüğünüz ekrandaki sözcüklerin tamamını okuyup, hatırlamaya çalışmanız ve cümle içinde kullanmanız sözcük bilginizi geliştirmek açısından faydalıdır.

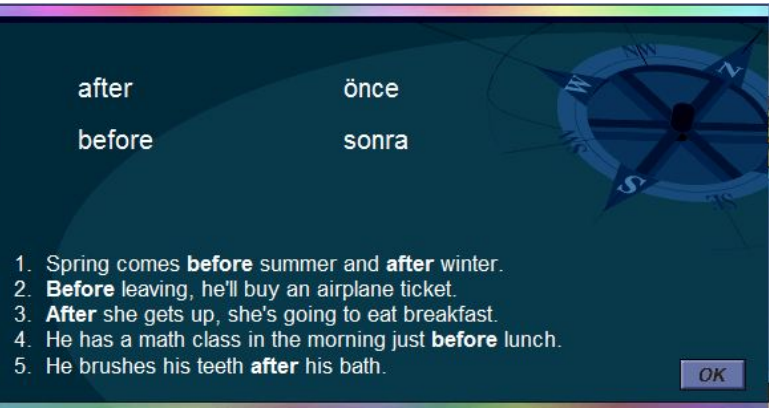

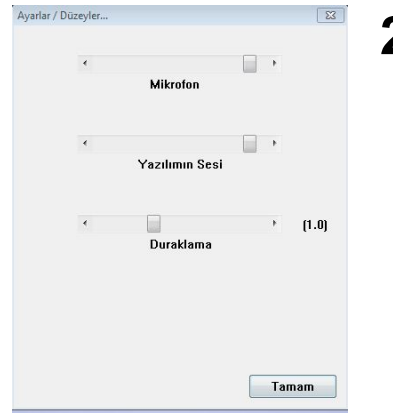

**25 "Seçenekler"** menüsünden "Ayarlar / Düzeyler" seçildiği zaman yandaki ekran karşınıza gelecektir. Mikrofon Sesi ayarı ile mikrofonunuzun ses kayıt düzeyini ve Yazılımın Sesi ayarı ile de bilgisayarınızın ses düzeyini ayarlayabilirsiniz.

DynEd'de kullanılan dil İngilizce'nin doğal kullanım hızındadır. Duraklama ayarı ise cümleler arasındaki bekleme süresini uzatır veya kısaltır. Duraklama ayarı, yapacağınız işleme karar verebilmeniz için gereken süreyi kendi hızınıza göre ayarlamak için kullanılır.

**26 "Konuşma Tanıma"** menüsünün altında "Konuşma Tanıma Açık / Kapalı" ve "Düzey" alt menüleri bulunmaktadır.

> Lütfen, konuşma tanımanın **"Açık"** olduğundan emin olun.

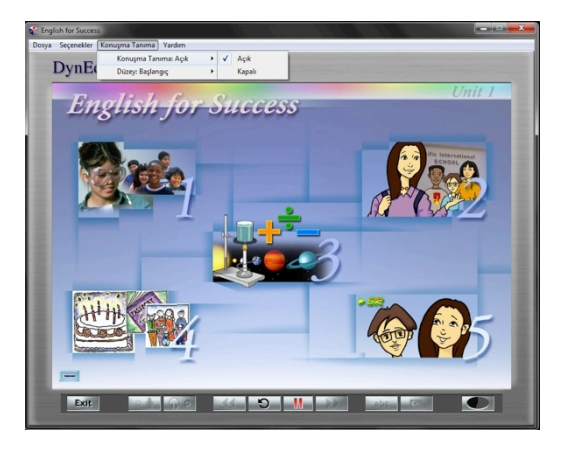

**27 "Konuşma Tanıma"** menüsünden "Düzey"'in "Başlangıç" olarak seçilmesi önerilmektedir. Bu durumda bilgisayarınız İngilizce konuşmaya yeni başlayan kişilerin yapacakları hataları hoşgörü ile değerlendirecektir.

> "Düzey", "İleri" olarak seçildiği takdirde bilgisayarınız söyleyeceğiniz sözcükleri anadili İngilizce olan bir kişinin söylediği şekilde söylemenizi bekleyecektir.

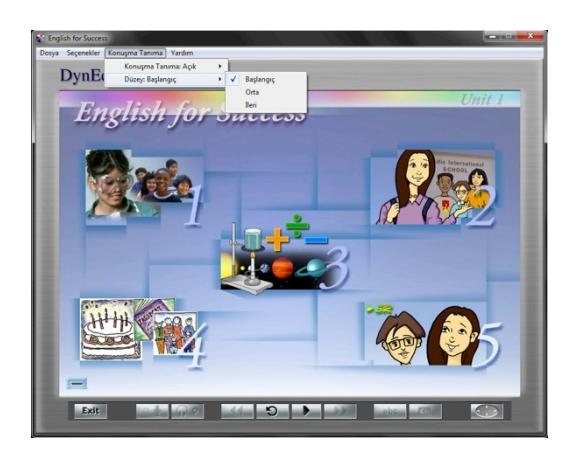

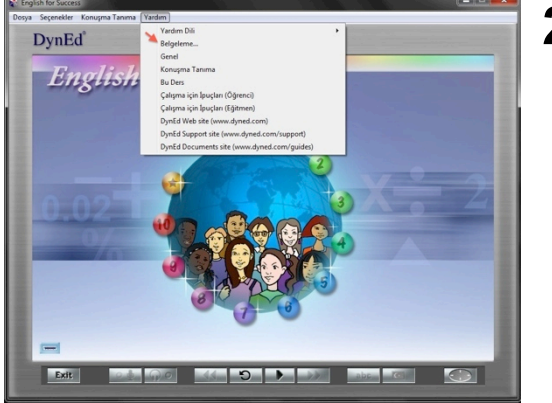

**28 "Yardım"** menüsünün altındaki **"Belgeleme"** seçeneği, DynEd yazılımlarının İngilizce olarak detaylı kullanım kılavuzlarını içermektedir.

> Öğretmenler için hazırlanan bu bölümlerden İngilizce'si yeterli olan öğrenciler de faydalanabilirler.

**29 "Yardım"** menüsünden "Belgeleme" bölümü seçildiğinde yandaki ekran görülecektir.

> Seçili olan **User's Guide - (Turkish)**  okuduğunuz kitabın elektronik bir kopyasıdır. Kitap yanınızda olmadığı zamanlarda bu satırı seçerek istediğiniz bölümü okuyabilir veya yazdırabilirsiniz.

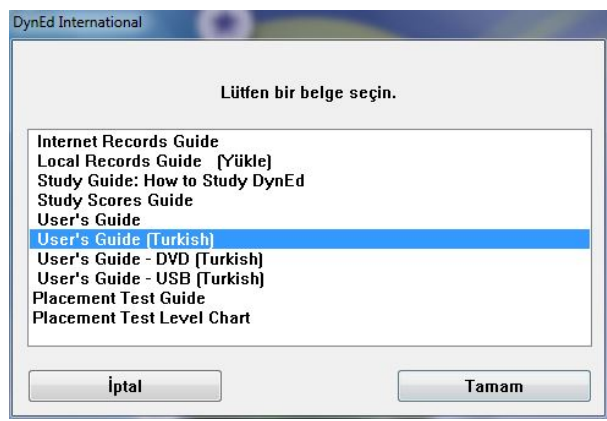

**30** Yukarıdaki ekrandan **User's Guide (Turkish)** bölümünü seçtiğiniz takdirde yandaki ekranı göreceksiniz.

> Ekranın sol üst köşesinde yer alan simge ile gösterilen **Yer İmleri** düğmesini tıkladığınızda sol tarafta kılavuzun sayfaları ve ilk sayfa olarak da aşağıdaki ekran görülecektir.

## T.C. Milli Eğitim Bakanlığı Resmi Örgün Okulları

## DynEd® İngilizce Dil Eğitimi **Kullanım Kılavuzu**

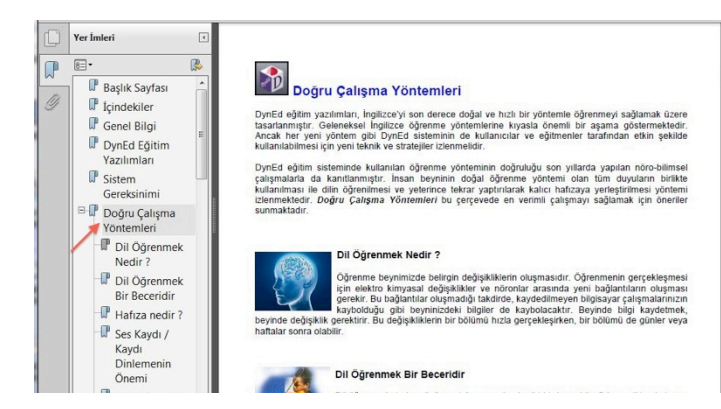

**31 Yer İmleri** bölümü kitabınızın içindekileri göstermektedir.

> Bu bölümde herhangi bir satırın üzerine gelerek tıkladığınızda kitabınızın o bölümü ekrana getirilecektir.

Yanda, örnek olarak gösterilen **Doğru Çalışma Yöntemleri** bölümünü mutlaka okumalısınız !!!

**32 "Yardım"** menüsünden "Genel" seçildiği zaman yandaki ekran görünecektir. DynEd ile dil eğitiminiz boyunca kullanacağınız kontrol çubuğu düğmeleri ve işlevleri bu tabloda gösterilmiştir.

düğmesi tıklandığında genel kullanım ile ilgili bilgiler verilecektir. Bilgilerin tamamını görebilmek için **►** düğmesini tıklamaya devam etmeniz gerekmektedir.

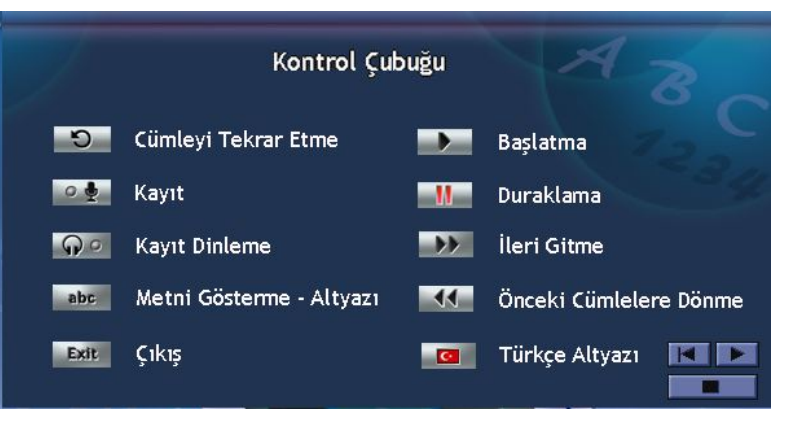

**33 d**uğmesini tıklamaya devam ettiğiniz takdirde yandaki "Seçenekler Menüsü" tablosu görünecektir. Bu tabloda Terimler Sözlüğü ve Ses Düzeyi ile ilgili bilgiler bulunmaktadır.

## Seçenekler Menüsü

### Terimler Sözlüğü

Terimler Sözlüğü ekranlarında tanımlar, çeviriler, ilişkili sözcükler, dilbilgisi noktaları ve dersteki anahtar sözcükler için örnek cümleler bulunur.

## **Ses Düzeyi**

Ses düzeyi ayarı, bilgisayar hoparlörünün ve mikrofon kaydının ses düzeylerinin kullanıcı tarafından ayarlanmasına olanak sağlar.

(devamı var)

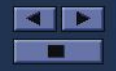

### Duraklama Süresi

DYNED eğitim malzemesinde kullanılan dil normal hızda konuşulan doğal dildir Ancak, ögrenciler cümleler arasındaki süreyi ayarlayabilirler. Daha uzun bir duraklama öğrencilere cümleyi çözümlemek ve yardıma ulaşmak için (tekrar, çeviri vb.) daha uzun bir süre sağlar. Daha kısa bir duraklama doğal konuşmaya daha yakındır ve dinleme becerisinin gelişimini sağlar.

**34** düğmesini bir kere daha tıkladığınız takdirde yandaki ekranda, cümleler arasındaki "Duraklama Süresi" ile ilgili bilgiler verilecektir.

> Daha sonra **düğmesini** tıklayarak yazılıma geri dönebilirsiniz.

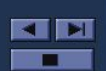

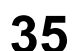

 $(son)$ 

**35 "**Yardım" menüsünden "Konuşma Tanıma" seçildiği zaman yandaki ekran görülecektir.

> düğmesi tıklandığında konuşma tanıma ile ilgili bilgiler verilecektir.

Bilgilerin tamamını görebilmek

icin **b** düğmesini tıklamaya devam etmeniz gerekmektedir.

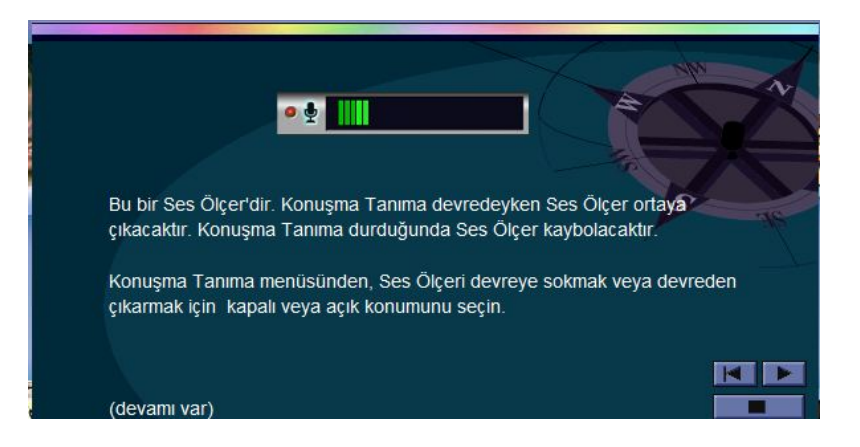

**36 "Yardım"** menüsündeki "Bu Ders"i seçebilmek için bir dersi çalışıyor olmanız gerekmektedir.

> "Bu Ders" seçildiğinde yandaki ekran benzeri bir ekran görünecek ve çalıştığınız ders ile ilgili çalışma yöntemleri anlatılacaktır.

Anlatılan yöntemlere göre çalışmanız çalıştığınız dersi öğrenmenizi kolaylaştıracaktır.

## Program Kontrölü

- 1. Önce Kontrol çubuğuna kendinizi alıştırın. Her düğmeyi tanıyın. Her düğmeyi kullanın ve fareyi kullanma alıştırması yapın. Yavaş ilerleyin, telaşlanmayın. Ek yardım ve örnekler için Terimler Sözlüğü bölümüne başvurun. Eğer çevirisi bulunamıyorsa iyi bir sözlük kullanın.
- 2. Duraklama düğmesini bir soruyu yanıtlamak için zamana gereksinim duyduğunuzda veya durup düşünmek için kullanın. Eğer bunu yapmazsanız süreniz bitebilir ve program sizi otomatik olarak dersten çıkarabilir. Duraklama düğmesini düzenli olarak kullanmaya başladığınızda öğrenme deneyimi keyifli ve etkili olacaktır.

(devamı var)

**38** <sup>İ</sup>ngilizce metni ilk defa dinlediğiniz sırada kontrol çubuğundaki **Metni Gösterme - Altyazı** düğmesi ile **Türkçe Altyazı** düğmesinin

seçilemediğini göreceksiniz.

Dinleyerek anlamanız gereken cümleleri, okuyarak veya tercüme ederek anlamak, dinleme becerinizin gelişmesini engellemektedir.

Metni dinleyerek anlayamadığınız takdirde **Tekrar**  düğmesini kullanarak tekrar tekrar dinleyin.

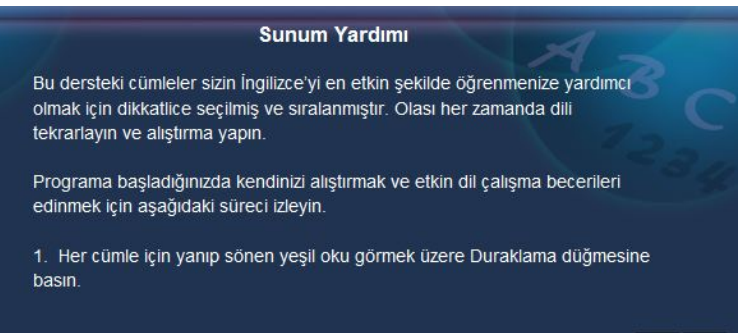

(devamı var)

**KID** 

**37 "Yardım"** menüsünden "Çalışma İçin İpuçları (Öğrenciler)" seçildiğinde verimli çalışmanız için gerekli olan ipuçları anlatılacaktır.

> Çalışma sırasında bu ipuçlarını kullanmanız öğrenmenizi kolaylaştıracak ve hızlandıracaktır.

> Lütfen,  $\blacktriangleright$  düğmesini kullanarak tüm ekranları okuyup anlamadan çalışmalarınıza başlamayın !

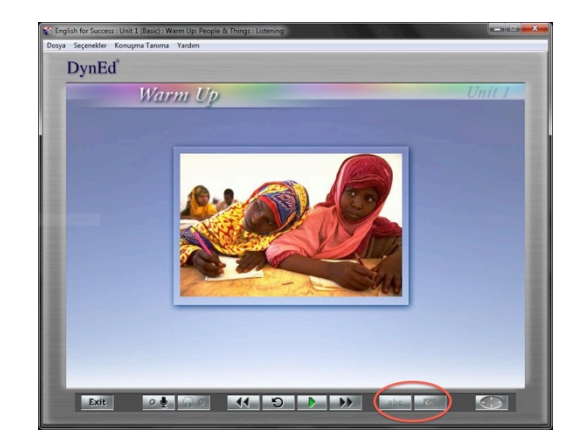

## **39** <sup>İ</sup>kinci defa metni dinledikten sonra Metni **Gösterme**

**– Altyazı** ve **Türkçe Altyazı**

düğmelerinin seçilebilir hale geldiğini göreceksiniz.

Bu durumda, her iki düğme de kullanabilir olmasına rağmen, İngilizce metni dinleyerek anlamaya çalışmanızı öneririz. Türkçe Altyazı düğmesi, başka türlü anlayamayacağınıza iyice emin olduktan sonra kullanmanız gereken bir düğmedir.

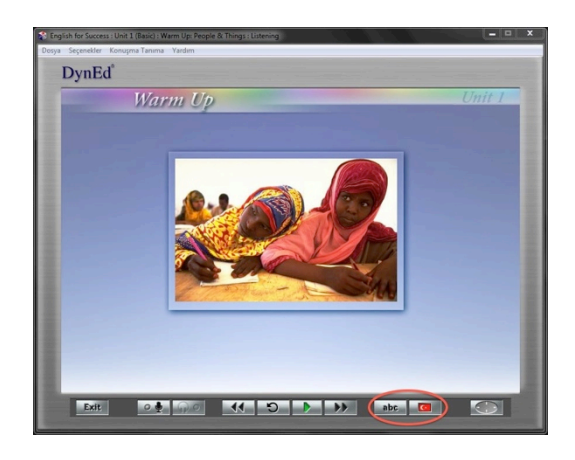

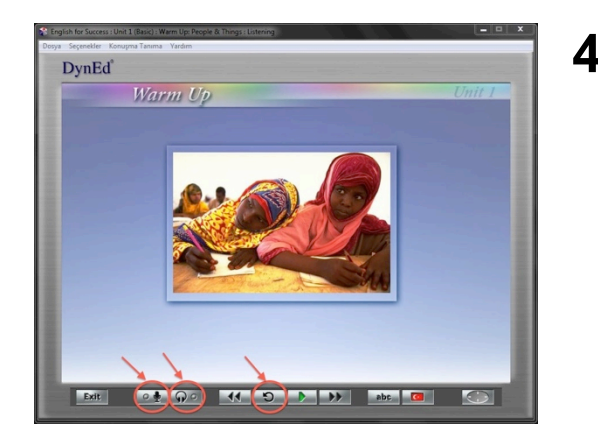

**40** Çalışmalarınız sırasında cümleleri tekrar tekrar dinlemek, bu cümleleri mikrofona tekrarlamak, kendi söylediğinizi dinledikten sonra orijinali ile

karşılaştırmak icin **Tekrar Düğmesini ,**

**Mikrofon** ve **Kulaklık Düğmelerini**  kullanmak, telaffuzunuzun gelişmesini ve bu cümlelerin bir süre sonra kalıcı hafızanıza yerleşerek konuşmanızın **"akıcı"** hale gelmesini sağlayacaktır.

**41** *"English for Success"* yazılımında *"First English"* yazılımından farklı olarak **Konuşma Tanıma** bölümleri bulunmaktadır. **Konuşma Tanıma (***SR***)** her ünitenin **5. Bölümünde** yer alır. Bu bölümlerde, doğru cevabı seçme ve söyleme, soru sorma, soruları yanıtlama ya da duyulan cümleleri söyleme gibi farklı konuşma egzersizleri yer alır.

> **Konuşma Tanıma (***SR***)** bölümlerinde başarılı olabilmek için bu bölümleri, her ünitenin 1 – 4. bölümlerinde en az **%30 tamamlama yüzdesine** ulaştıktan sonra çalışmaya başlamalısınız.

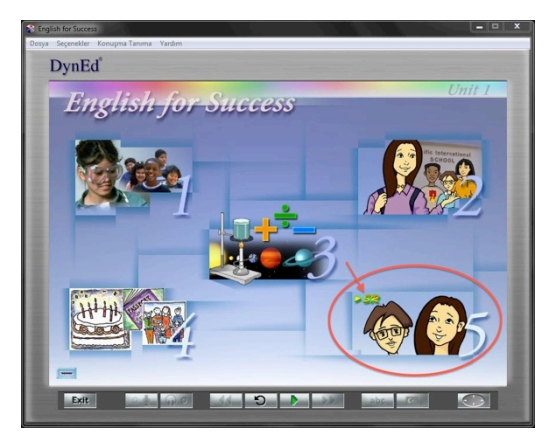

**42** Yandaki ekranda görülen **Ses Ölçer (***Speech Meter***)** ekranınızda belirdiği zaman mikrofonunuza konuşmaya başlayabilirsiniz. Konuşmalarınız sırasında sesinizin yeterince yüksek, kelimelerinizin net olmasına dikkat edin. Cevabınızı acele etmeden, normal bir ses tonu ile verdikten sonra, sessizce sistem tarafından değerlendirilmeyi bekleyin.

> Konuşurken araya istenmeyen bir ses girdiğinde, **Beklet** düğmesini kullanarak, bir kez daha yeniden cevap hakkı kazanabilirsiniz. Bu davranış, bu bölümlerde not kaybetmenizi önleyecektir.

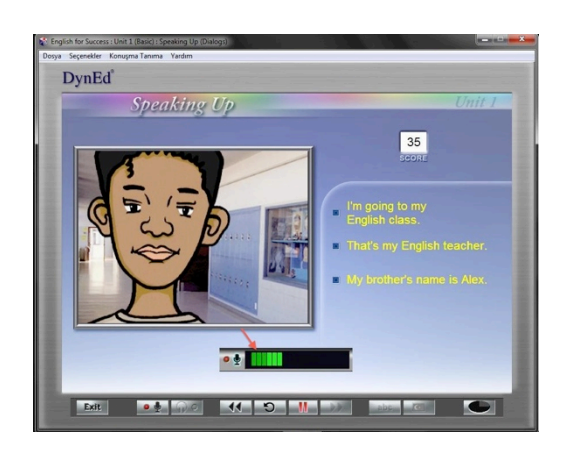

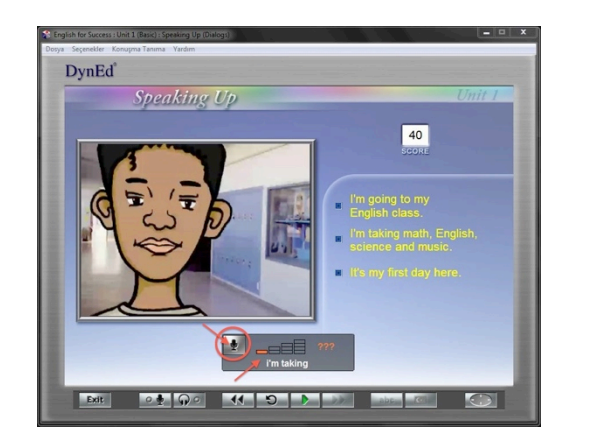

**43** Sistem tarafından değerlendirilen cümlelerinizde telaffuzunuz yeterince güvenli ve anlaşılır bulunmazsa, **bir kırmızı çubuk** ile birlikte, üzerinde daha dikkatle çalışmanız gereken kelime grupları görüntülenecektir. Yanıtınız doğru ancak sadece telaffuzunuz yetersiz ise bu soruda not kaybetmeyeceksiniz.

> Yanıtınızı bir sonraki soruya geçmeden önce yinelemek isterseniz, **Ses Ölçer (***Speech Meter***)'**ın sol üst köşesinde yer alan mikrofon simgesine tıklayarak yeniden yanıtlayabilirsiniz.

44 Konuşma Tanıma bölümlerindeki Çalışma Verim<br>Notunuzu yükseltmek için, mikrofona konuştuktan ve sistem tarafından değerlendirildikten hemen sonra

> Kulaklık  $\Omega$  düğmesini tıklayarak kendi sesinizi geri dinlemeyi unutmayın. Bu aşamada Kulaklık düğmesini kullanmazsanız, Çalışma Notu'nuz -1 puan düşecektir.

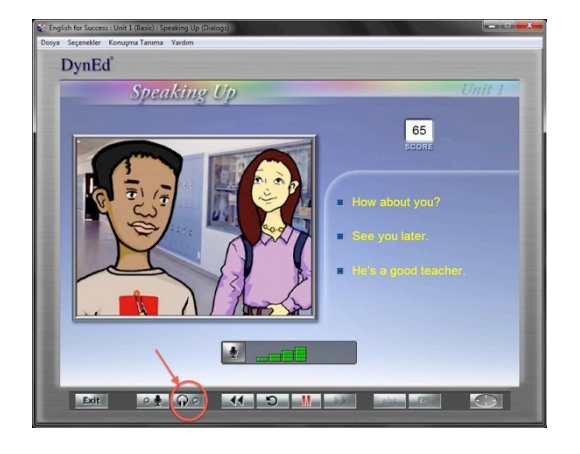

**45** Söylemiş olduğunuz cümlenin tamamında hem kelime sıralamanız hem de telaffuzunuz başarılı ise ekranınızda dört ya da üç yeşil çubuk göreceksiniz.

> Bu durumda da Kulaklık **Q**o düğmesini tıklayarak kendi sesinizi geri dinleyin. Kulaklık düğmesini kullanmazsanız, Çalışma Notu'nuz -1 puan düşecektir.

## *VERİMLİ VE KEYİFLİ ÇALIŞMALAR DİLERİZ!*

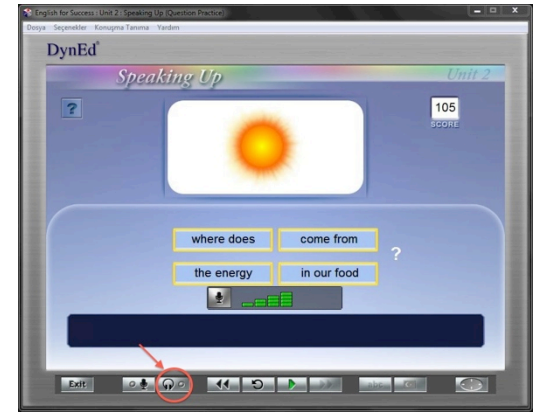

# **TOEFL - IBT 75 / B2 Düzeyine Ulaşma Süresi (Toplam saat)**

DynEd İngilizce Dil Eğitimi Sistemi ile İngilizce öğrenmeye yeni başlayanlar, **"Doğru Çalışma Yöntemleri"**ne ve **"Eğitim Yazılımı Kullanım Kılavuzu"**na uygun çalıştıkları takdirde, TOEFL-IBT 75 (PBT 540) / B2 düzeyine 12 aylık verimli çalışma ile 360 saatte ulaşabilirler.

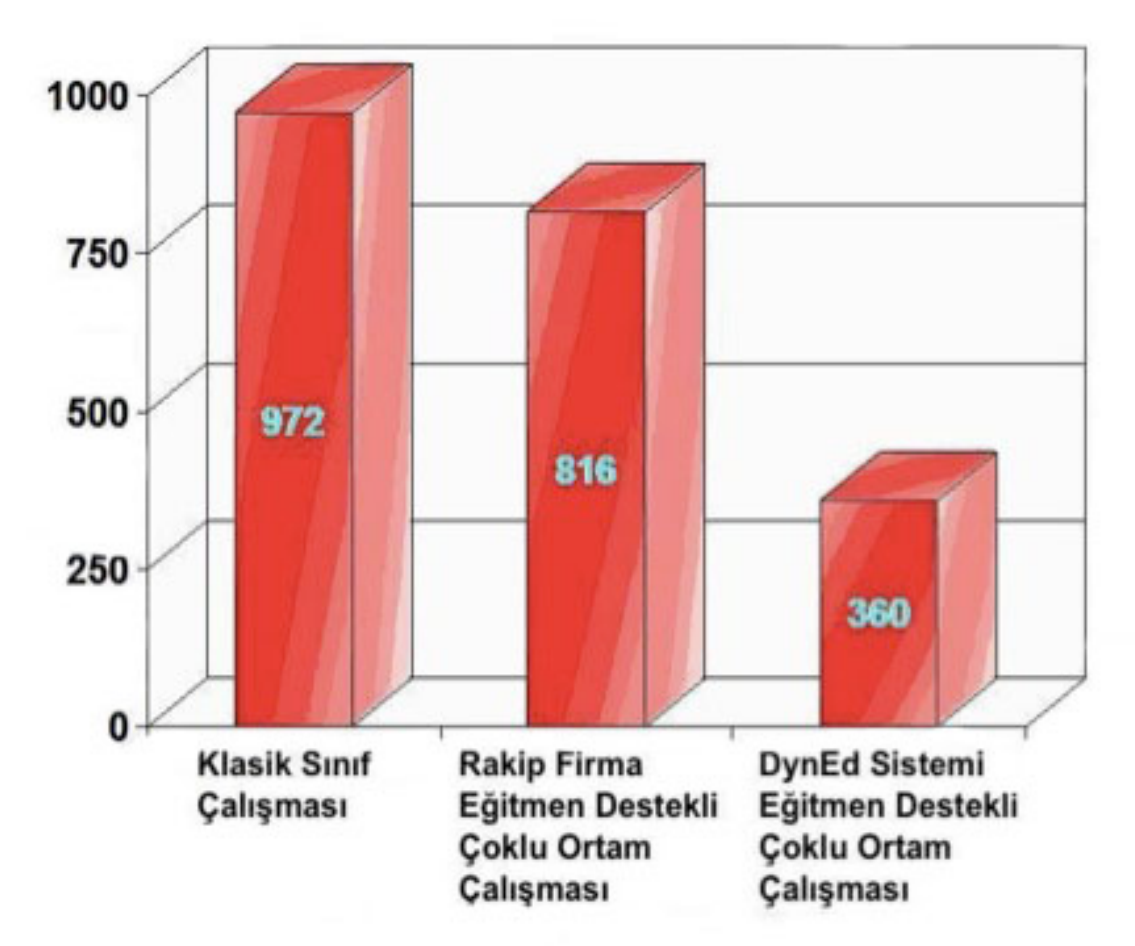

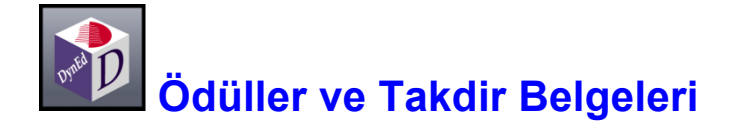

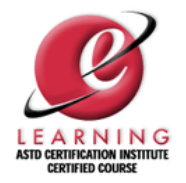

## **American Society of Training and Development (ASTD) Sertifikası**

ASTD, e-eğitim uzmanları, akademisyenler, endüstriyel sistem tasarımcıları ve eğitim endüstrisi liderleri tarafından belirlenen yüksek standartları aşabilen eğitim ürünlerine sertifika vermektedir. DynEd International, Inc., bu sertifikayı alabilen ilk e-eğitim şirketidir. DynEd'in yetişkin ürünlerinin tamamı ASTD sertifikası almıştır.

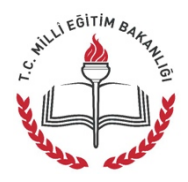

## **T.C. Milli Eğitim Bakanlığı Onay Belgesi**

Talim ve Terbiye Kurulu Başkanlığının 29.05.2006 tarihli onayı ile Özel İlköğretim Okullarında ve Özel Ortaöğretim Okullarında, 06.12.2006 tarihli onayı ile tüm İlköğretim Okullarında ve 21.01.2013 tarihli onayı ile tüm Resmi Örgün Okulların 4 - 12 sınıflarında kullanılması uygun görülmüştür.

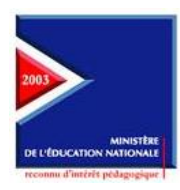

## **French Ministry of Education's Seal of Approval**

2000 yılında **Let's Go**, 2003 yılında **Let's Go, English for Success, New Dynamic English, The Lost Secret, Dynamic Business English, Advanced Listening** ve **English by the Numbers** ve 2005 yılında **First English** yazılımları **Fransız Eğitim Bakanlığı** tarafından tüm eğitimcilere tavsiye edilmiştir.

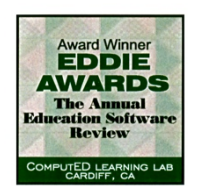

## **Educational Software Review (EDDIE) Ödülü**

Educational Software Preview Service for Educational Technology tarafından "Yılın En İyi Eğitim Yazılımı"na sonbaharda verilen ödüldür. 1997 yılında **Let's Go** ve **Español Dinámico**, 1998 yılında **Let's Go** ve **New Dynamic English,** 2003 yılında **Let's Go, English for Success** ve **Advanced Listening** ve 2004 yılında **Let's Go, English for Success, First English** ve **New Dynamic English** yazılımlarına verilmiştir.

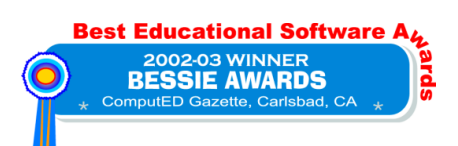

## **Best Education Software (BESSIE) Ödülü**

Educational Software Preview Service for Educational Technology" tarafından "Yılın En İyi Eğitim Yazılımı"na ilkbaharda verilen ödüldür. 2003 yılında **Let's Go**, **English for Success** ve **New Dynamic English**, 2004 yılında ise **Let's Go** ve **English for Success** yazılımları BESSIE Ödülüne layık görülmüştür.

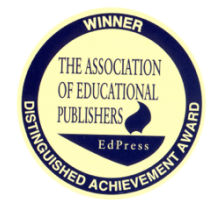

## **The Association of Educational Publishers- EdPress Distinguished Achievement Ödülü**

2002 yılında "Eğitim Teknolojisi ve Okul / Sınıf Yönetimi" alanında **Records Manager** yazılımı ve "Eğitim Yazılımları" alanında **Clear Speech Works** yazılımı **Üstün Başarı Ödülü** almıştır. 2003 yılında "Eğitim Yazılımları" alanında aynı ödülü **English for Success** almıştır.

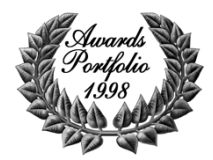

## **Media and Methods Awards Portfolio**

"Media & Methods" dergisi, K-2 okulları için örnek eğitim yöntemleri ve ürünleri üzerine yoğunlaşan ve 50 000 eğitim teknolojisi uzmanının okuduğu bir yayındır. Eğitim jurisi her yıl en iyi ürüne ödül vermektedir. DynEd'in **Let's Go** yazılımı 1998 yılında bu ödülü kazanmıştır.

## **Technology & Learning Magazine Best Software in ESL**

Technology & Learning Magazine 1996-1997 ve 1998-1999 eğitim yıllarında **Let's Go** ve 2003-2004 eğitim yılında **First English** ve **Advanced Listening** yazılımlarına "Okul Eğitimi" alanında **Award of Excellence** vermiştir.

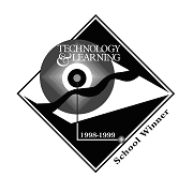

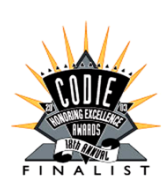

## **Software & Information Industry Association Codie Ödülü**

2003 yılında **English for Success** yazılımı "En iyi K-16 Özel Eğitim Çözümü" alanında **Finalist** olmuştur.

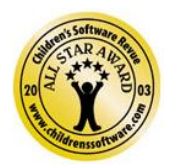

## **Children's Software Revue**

Children's Software & New Media Revue tarafından 2003 yılında **All Star Award** almaya layık görülmüştür.

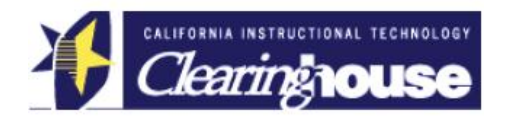

## **California Instructional Technology Clearinghouse's "Desirable" Rating**

1997 yılında **Let's Go, New Dynamic English, English by the Numbers, Español Dinámico** ve **Dynamic Classics** yazılımlarının ABD California eyaleti müfredatı çerçevesinde kullanılması önerilmiştir.

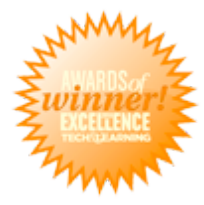

## **Technology & Learning Magazine Award of Excellence**

"Yaklaşık 30 yıldır üstün eğitim teknolojisi ürünleri kullanmakta olan DynEd programı, "DynEd Öğretmen Eğitim Yazılımı: Beyin Temelli Yaklaşım" ile, sektörde sağlam bir üne sahip olan, AOE "best of the best" ve "yaratıcı yenilikler" 2010 ödüllerine layık görülmüştür.

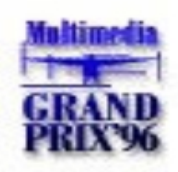

## **Multimedia Grand Prix & Ministry of International Trade & Industry – Multimedia Contetnt Association of Japan & Ministry of International Trade & Industry Award**

Dijital medya uzmanlarından oluşan jüri tarafından ödüle layık görülmüştür.